Thank you for downloading a Digital Audio product from Saint Luke Productions. We hope this performance is a blessing to you.

The download file is an MP3 file format. The download is a ZIP file format that will then need to be extracted or unzipped from the folder.

Many of our Digital Download files are also available as CDs and can be purchased from our webstore at this link: [https://store.stlukeproductions.com](https://store.stlukeproductions.com/) or by calling our office M-F, 9-5 Pacific time, 360-687-8029.

MP3 files are digital audio files that can be played on computers and smart phones and tablets. There is no need for a separate "MP3 Player" device.

While we do not have staff who can provide technical support services for your devices, we have attempted to describe below some common methods for downloading an MP3 file for those who have never done this before.

PLEASE NOTE: PICTURES IN THIS DOCUMENT ARE FOR ILLUSTRATION PURPOSES ONLY AND ARE NOT INTERACTIVE. The steps shown are for various productions but apply to all of our Digital Downloads.

**PC instructions - [Page 2](#page-1-0)  Mac instructions - [Page 8](#page-7-0) Android instructions - [Page 13](#page-12-0)**

**iPhone instructions - [page 20](#page-19-0)**

<span id="page-1-0"></span>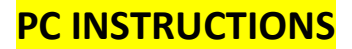

**PC** users can download directly to their devices using the download link from the webstore…

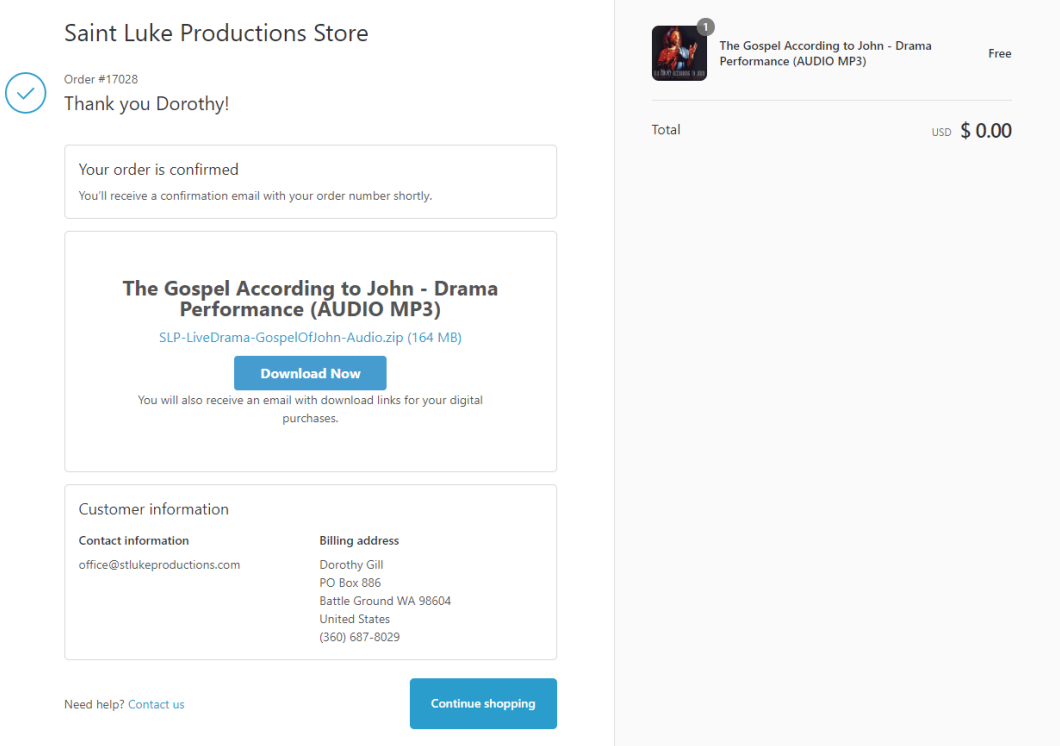

#### …or from the email.

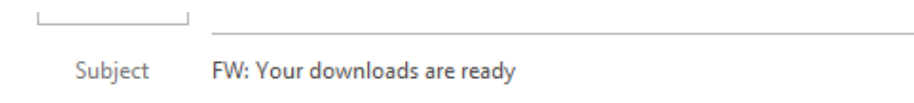

Dear ...................,

Thank you for your purchase! Here are your downloads:

Hope and Trust Rosary (AUDIO MP3) Hope\_and\_Trust\_Rosary.zip 

God bless, Saint Luke Productions Store

## Choose where to save your file and Save.

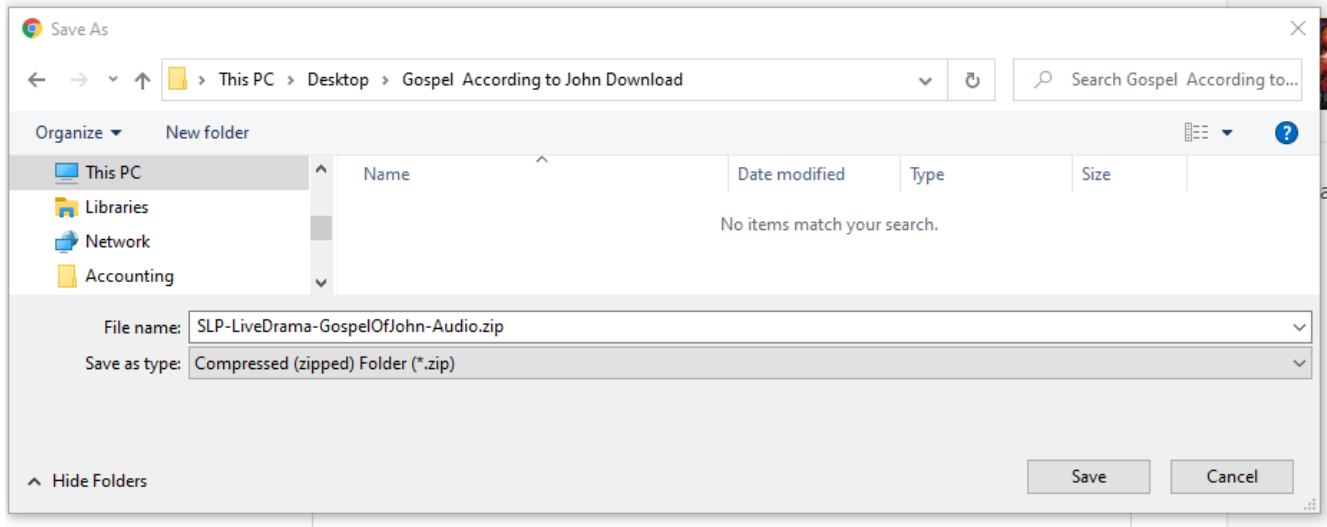

## After file downloads, go to download location to locate the Zip file.

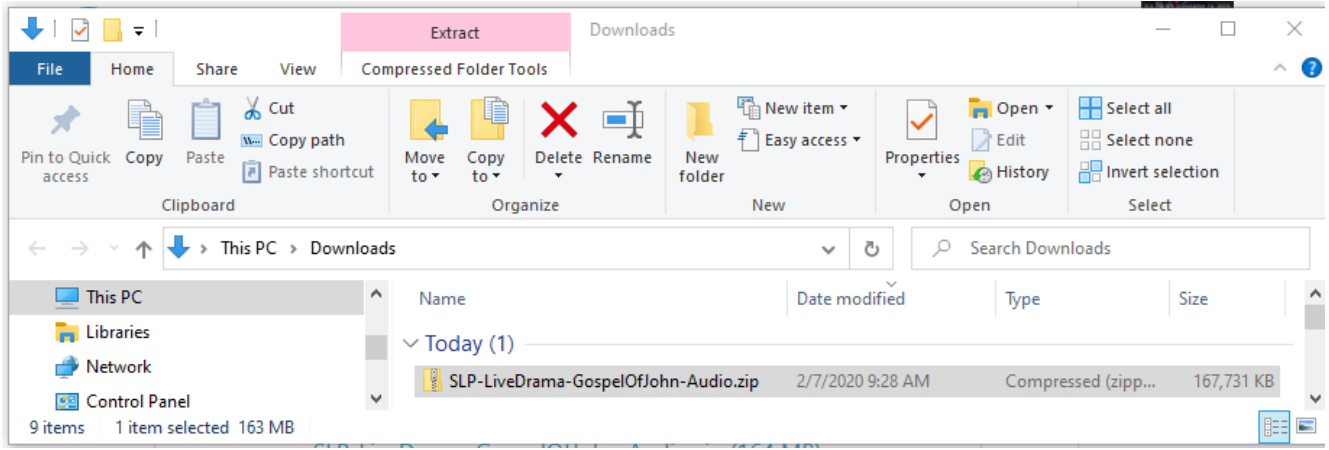

## Right click on the folder and select **Extract All**

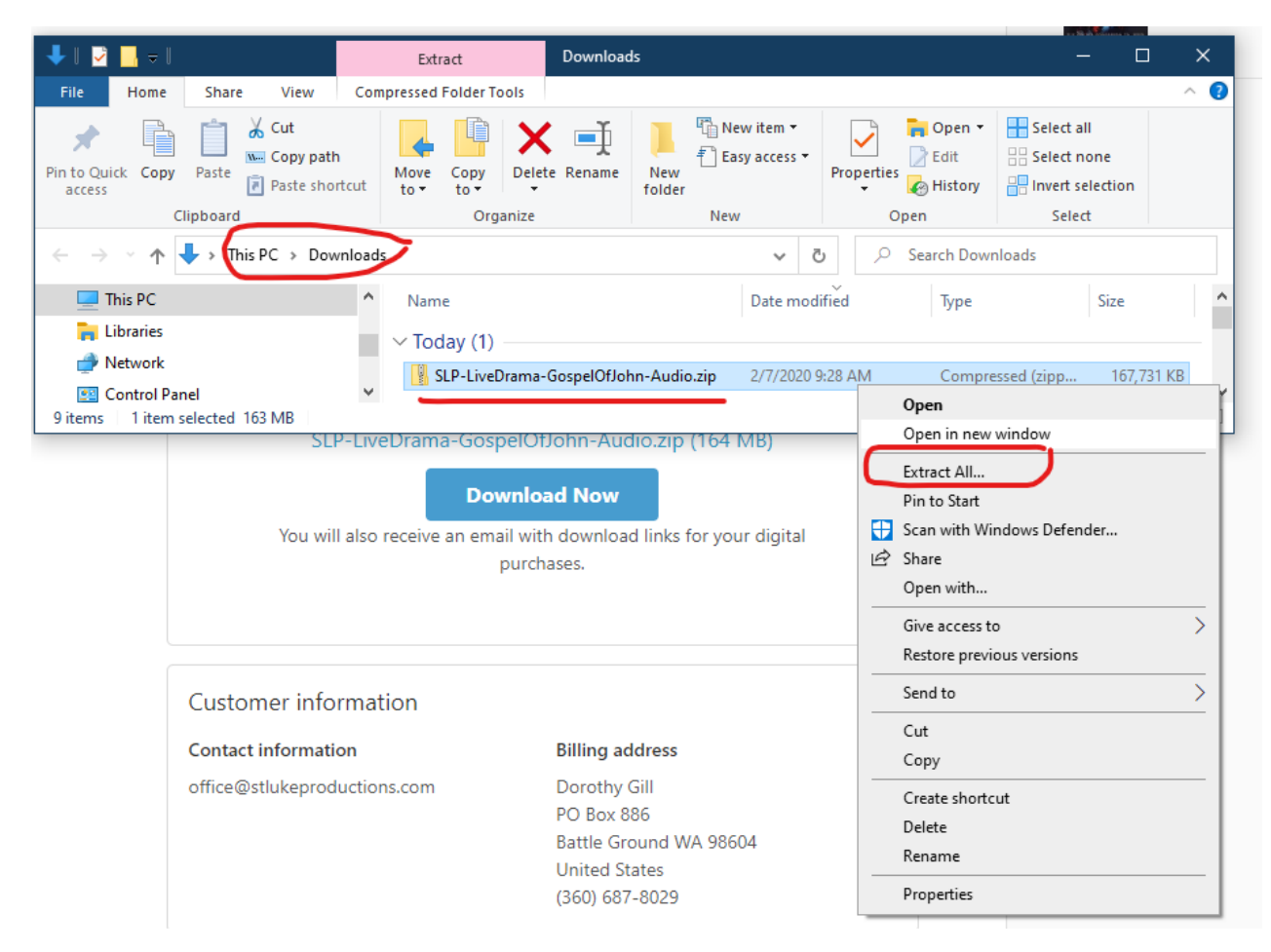

Browse to the destination where you want the unzipped files saved and click Extract.

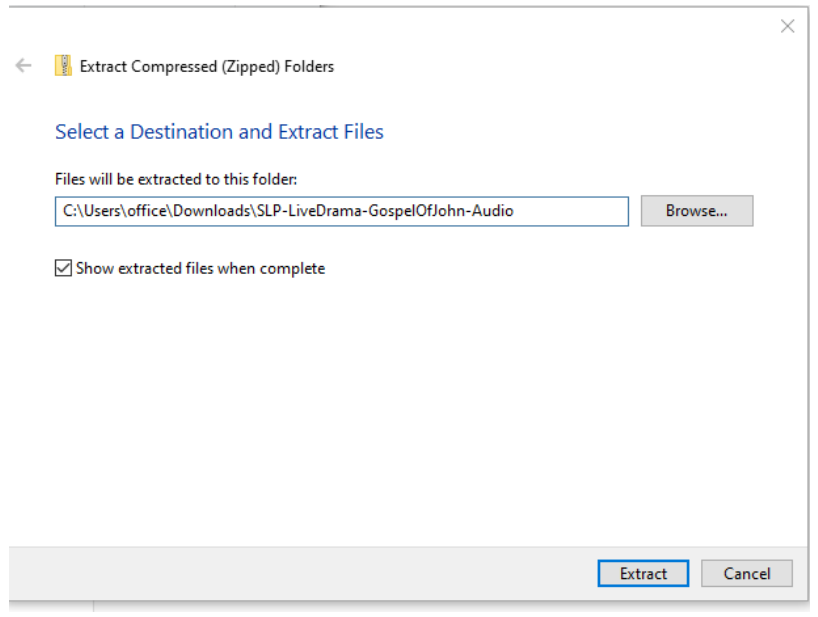

PC users should select the folder that does NOT say "MAC" and click to open.

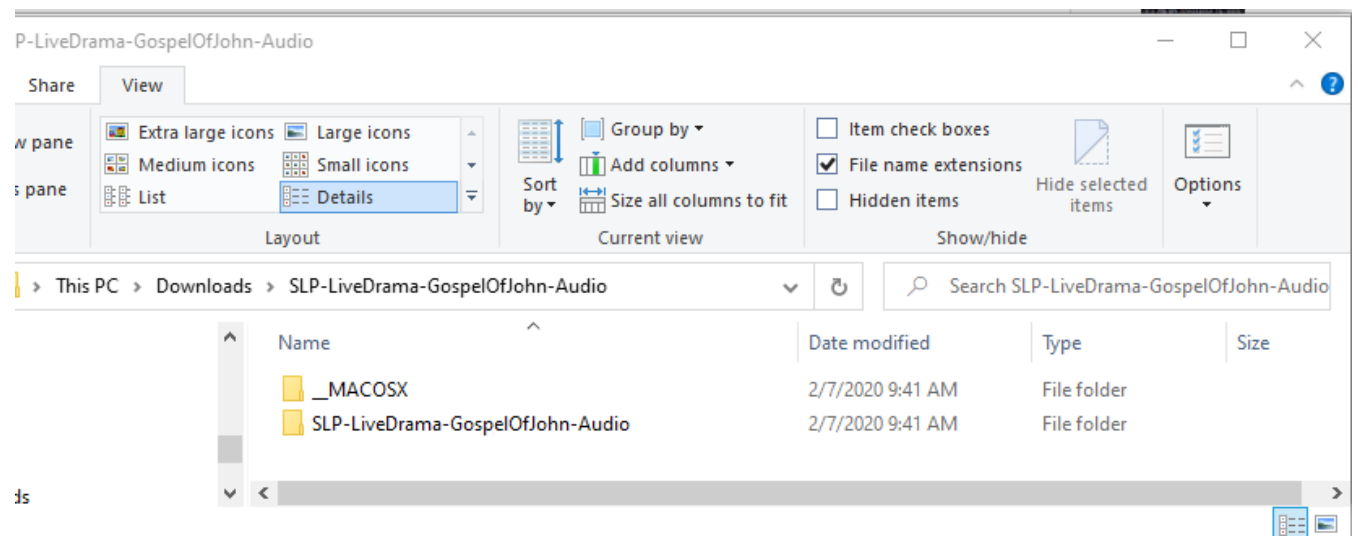

## Some performances are divided into Act One and Act Two or Disc 1 and Disc 2.

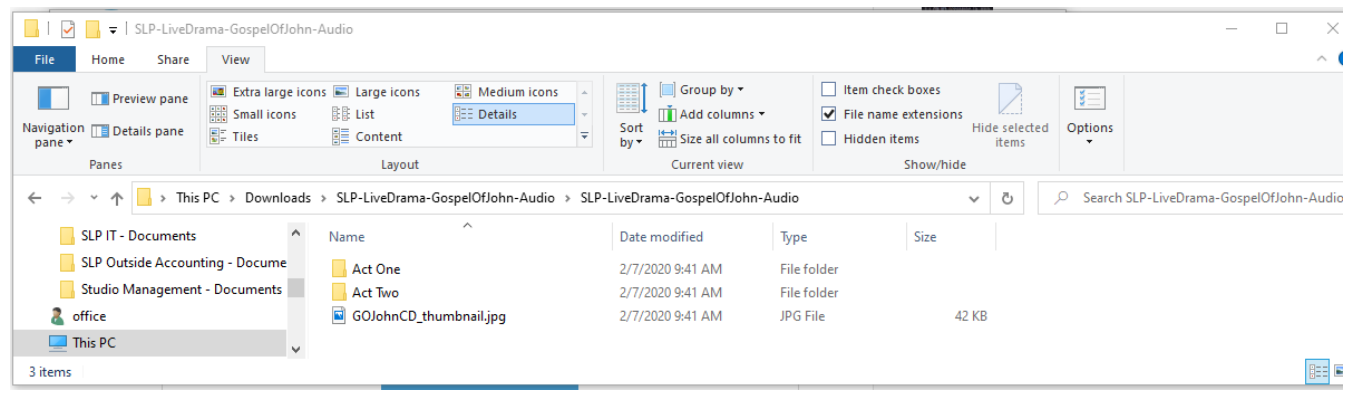

## Act One

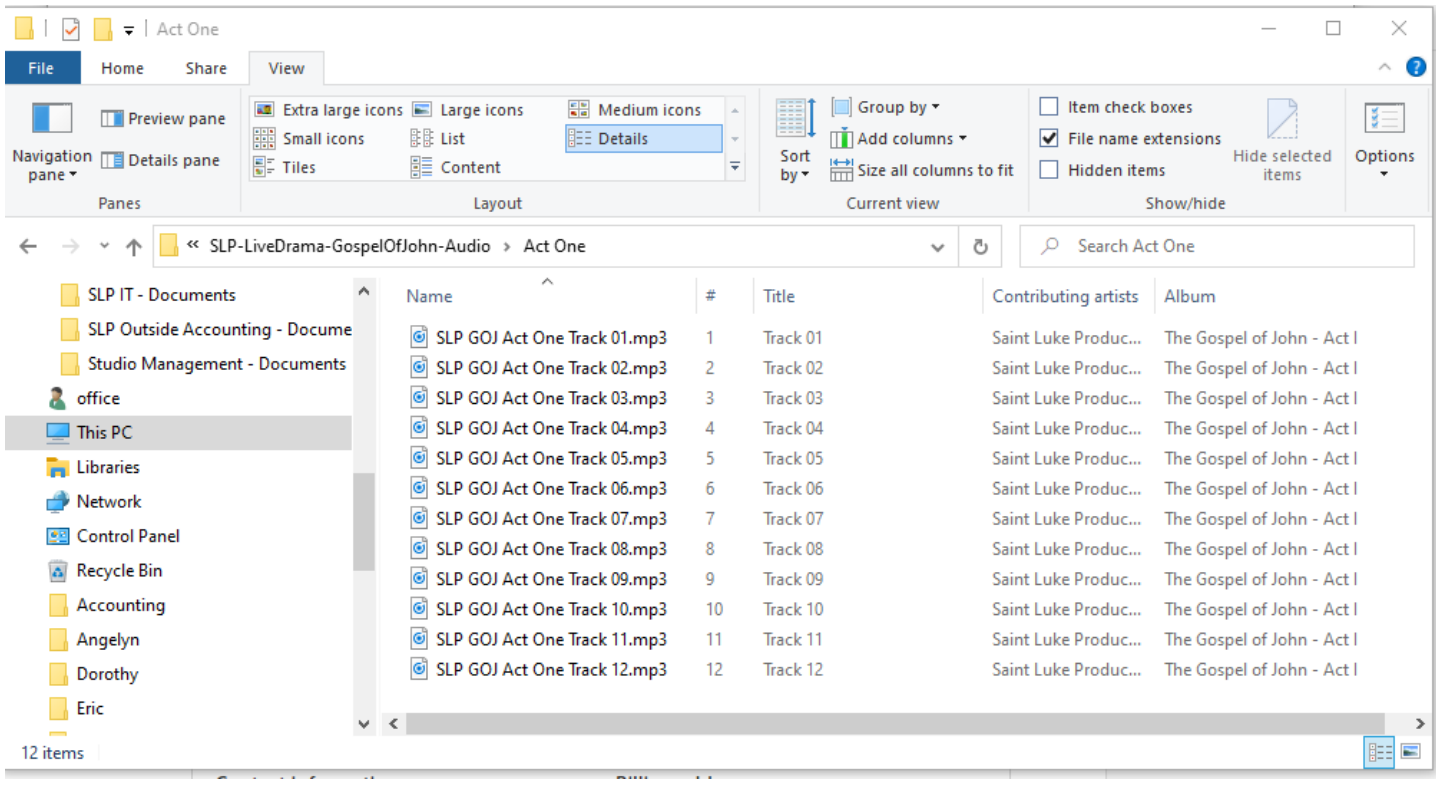

## Act Two

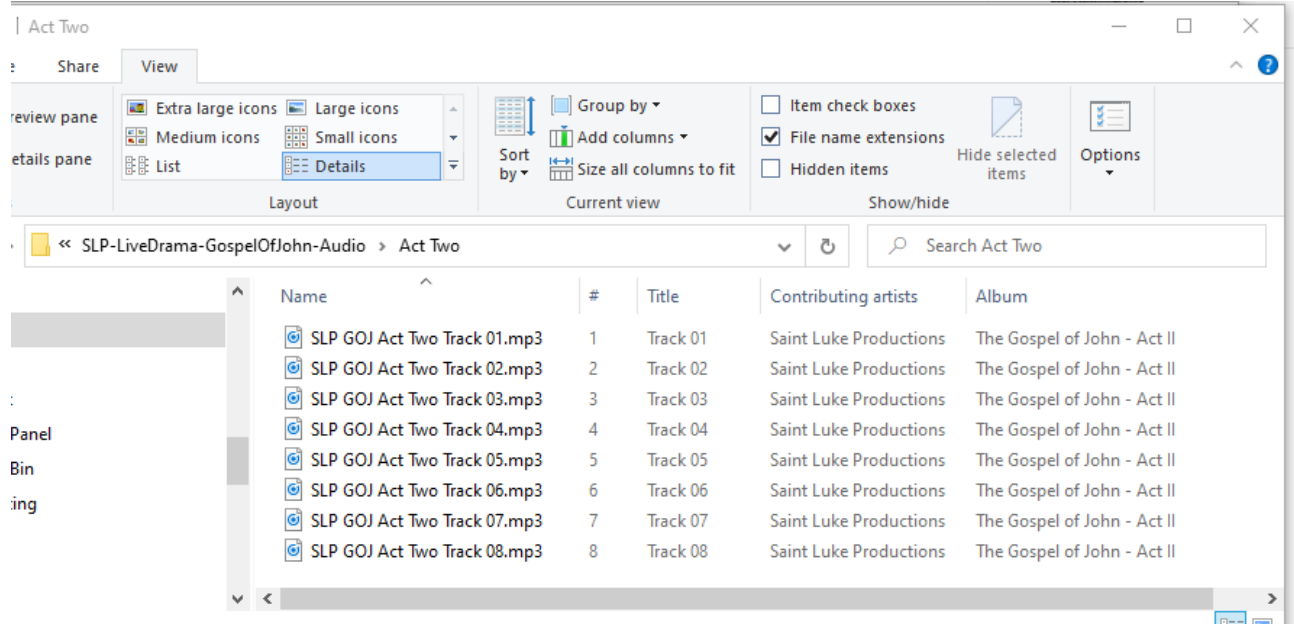

Right click on each folder to select which action you want to take. You can play it from the current location using Windows Media Player; you can add it to Windows Media Player list; or you can use your favorite music app to open and play the files.

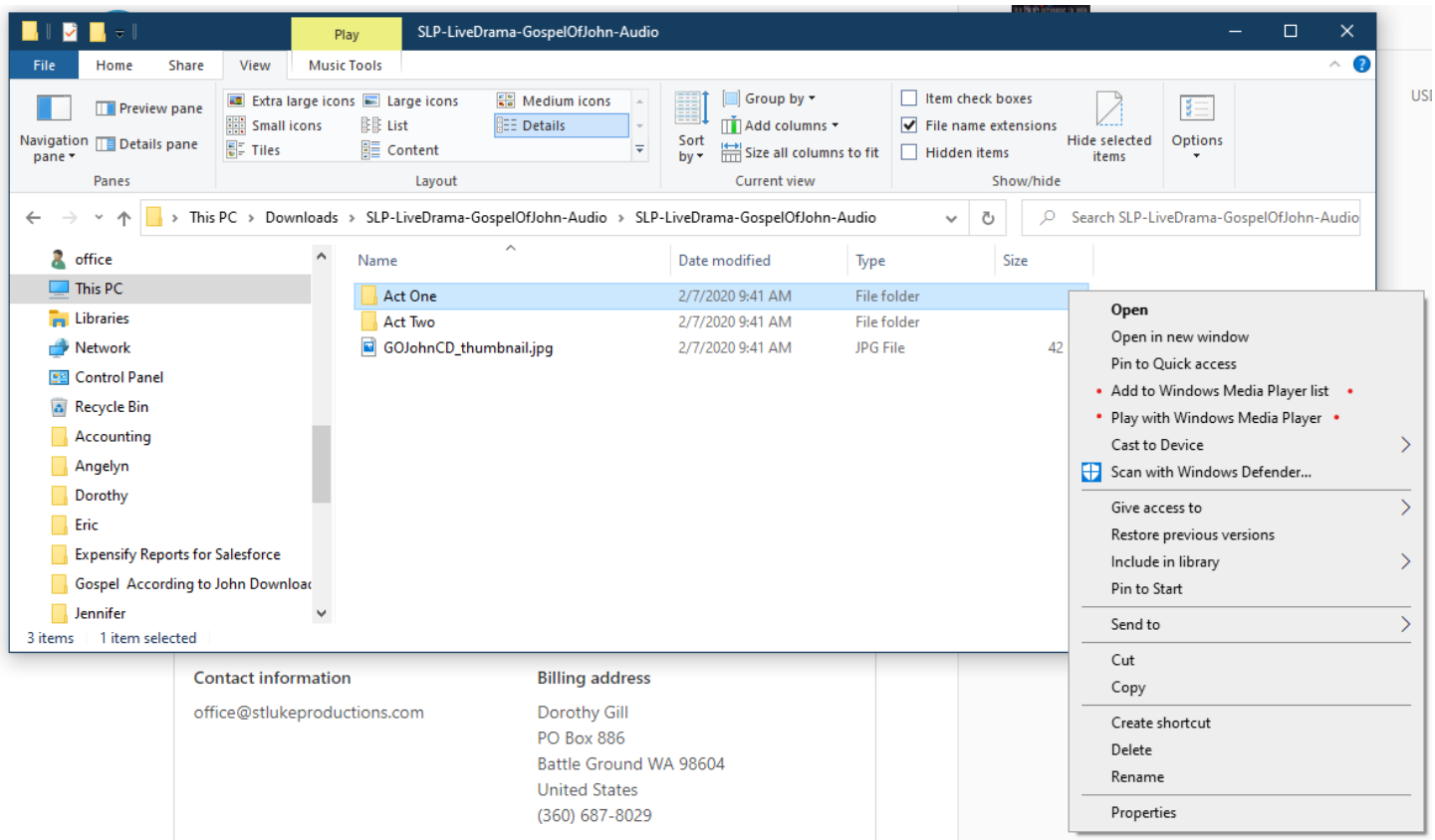

#### <span id="page-7-0"></span>**MAC INSTRUCTIONS**

**Mac** users can download directly by using the download link from the webstore or from the email.

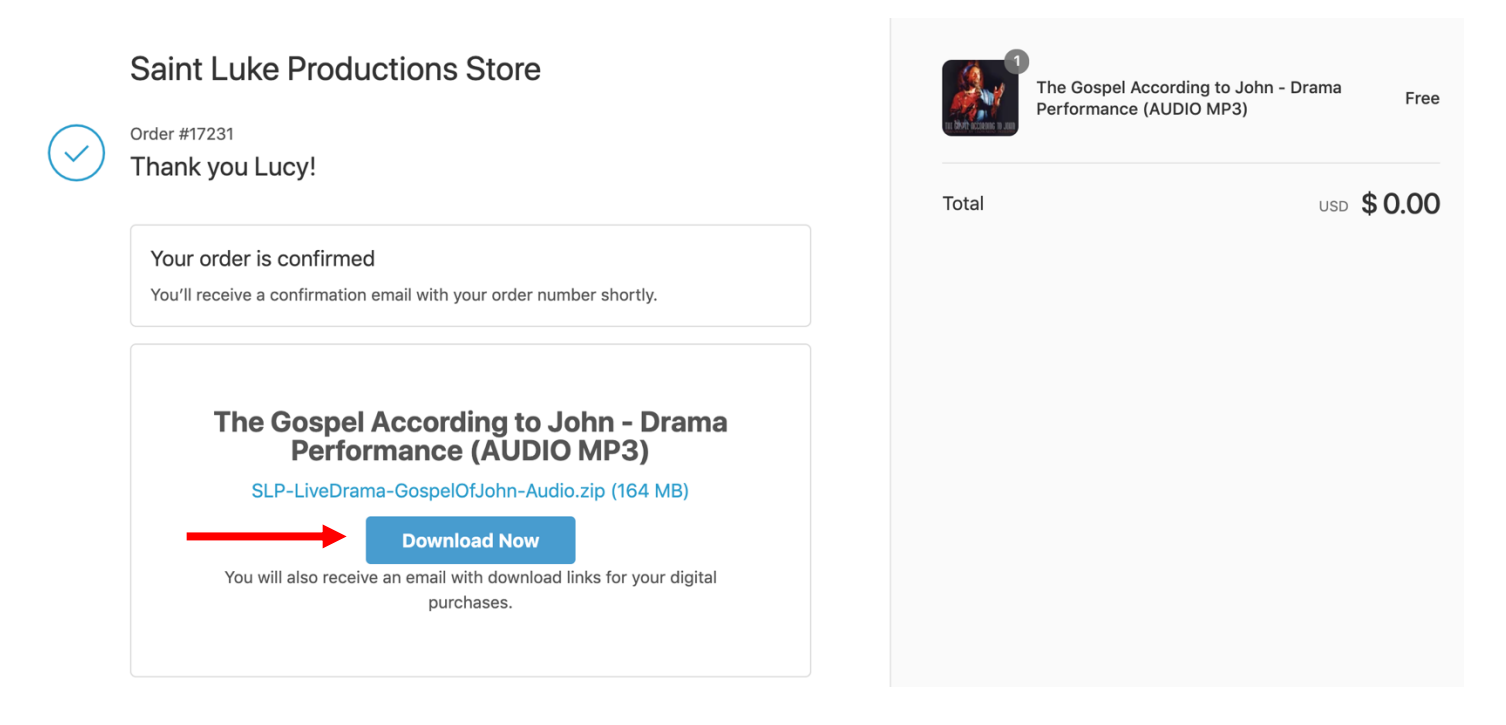

A window in the top left corner may appear. Simply hit 'Allow' and the file will begin to download.

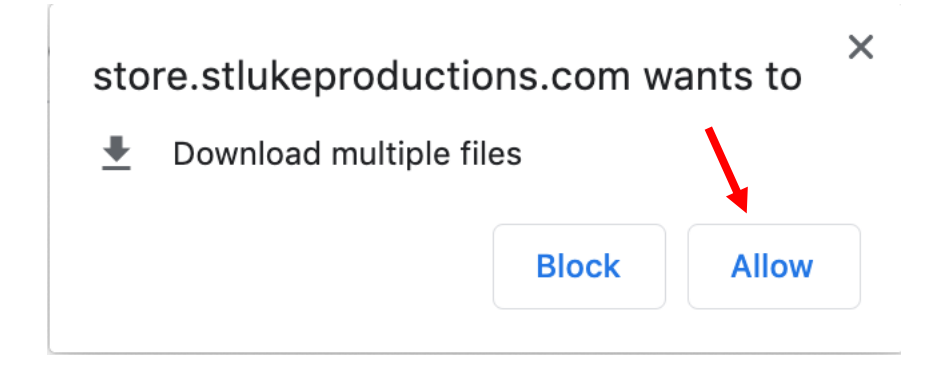

The downloaded file will pop up in your bottom left screen or in your Downloads folder. Once downloaded, simply click on it to begin extracting the zip file.

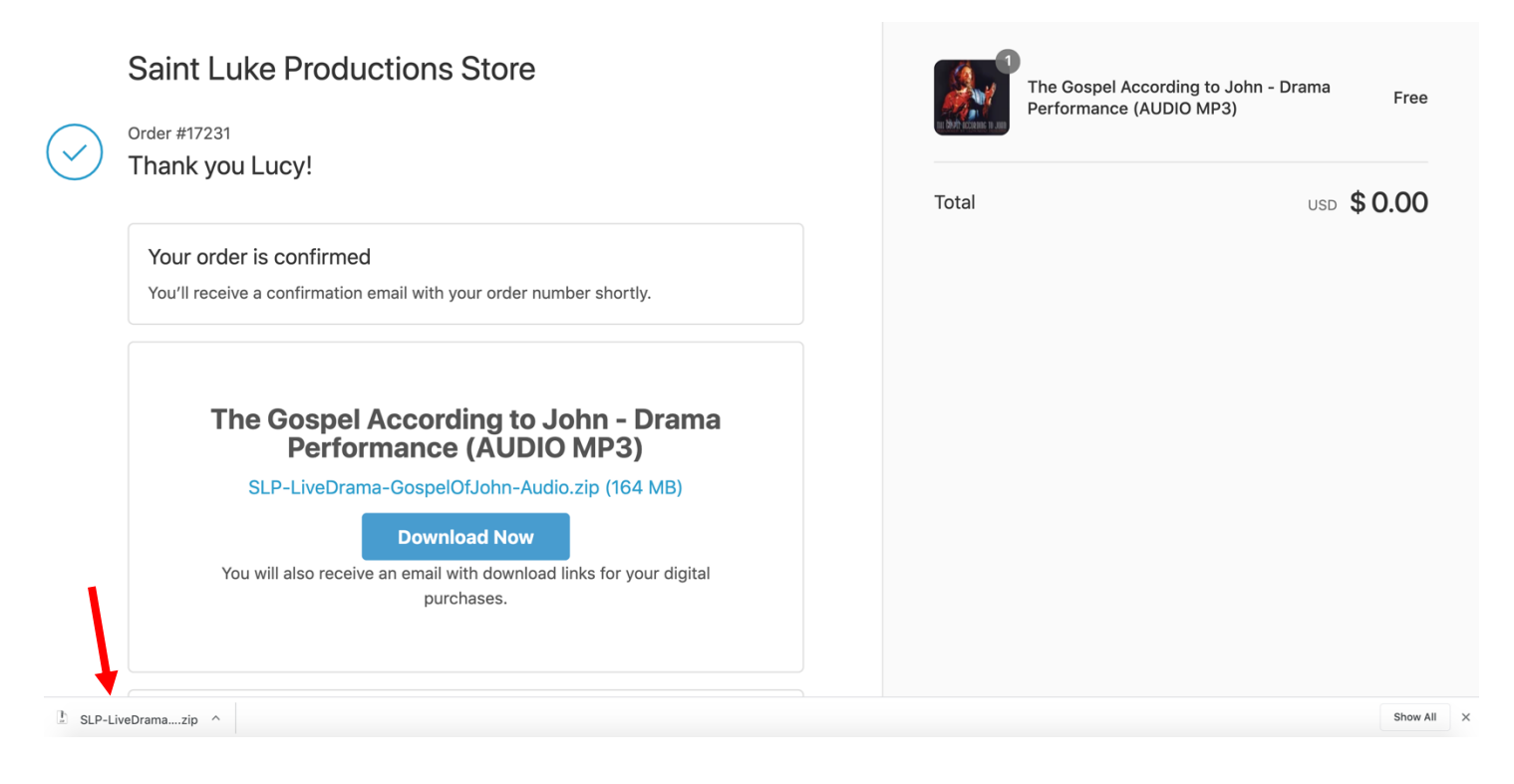

The extracted file will then show up in your Downloads folder as *SLP-LiveDrama-GospelOfJohn-Audio*

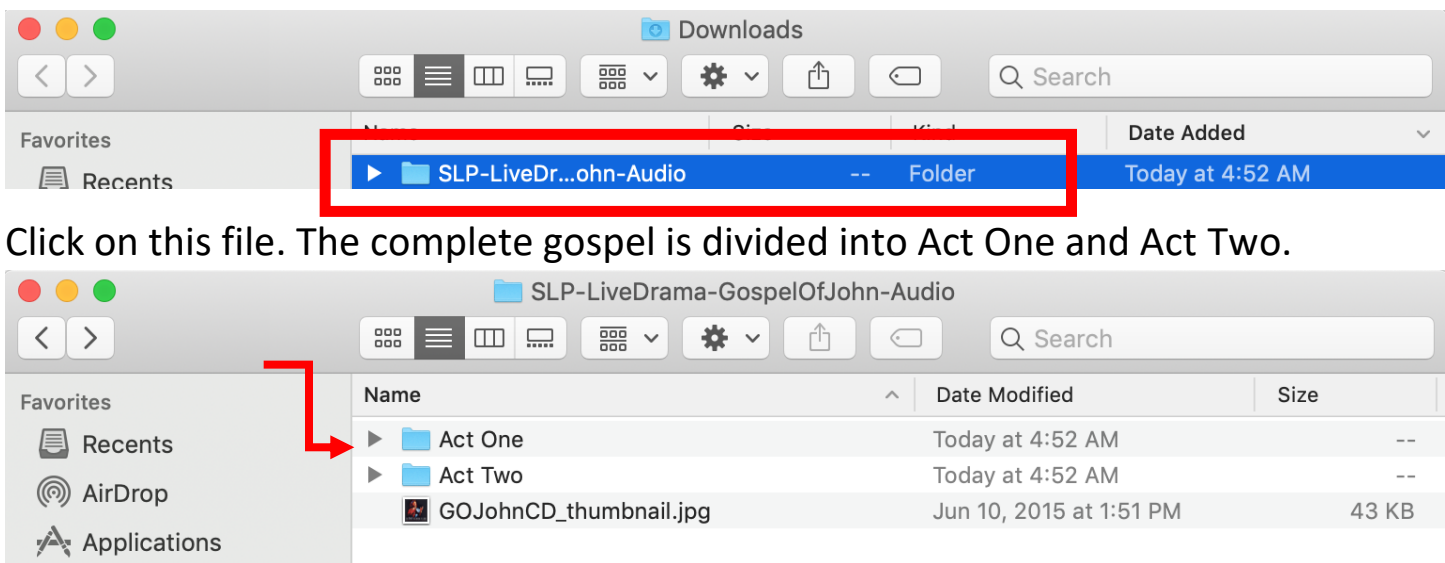

Open the Act One folder. Select all the files and right click on them. Then choose Open With -> iTunes.

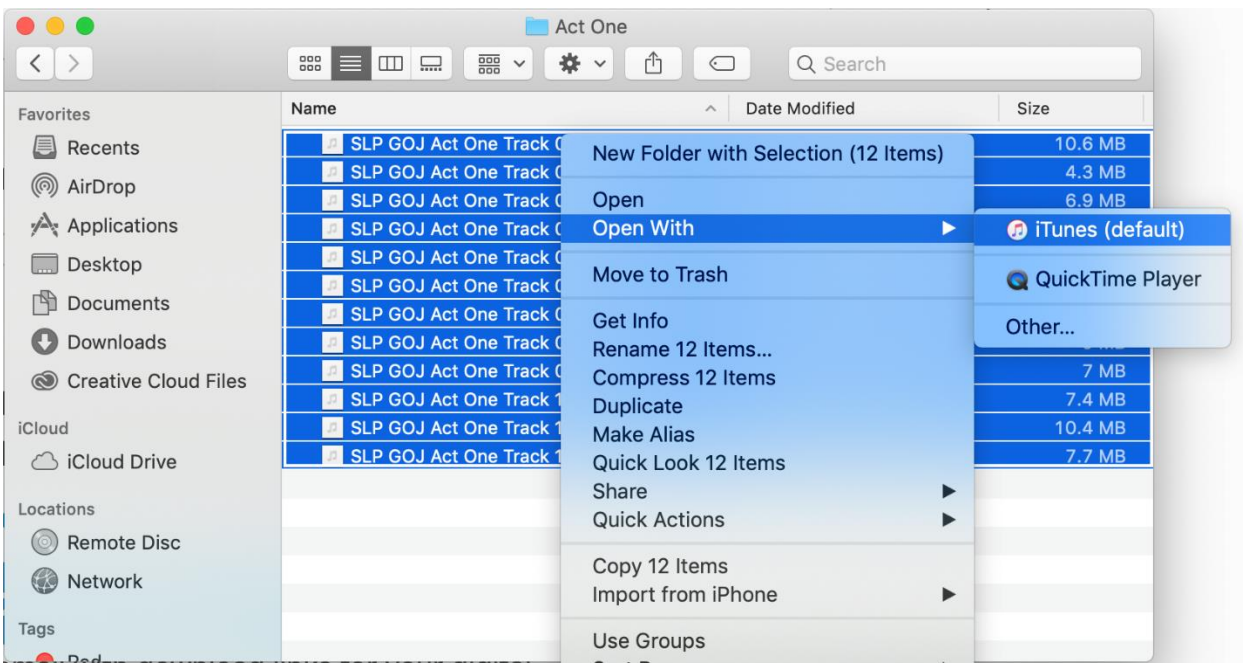

Act One will begin playing in iTunes. You can find it in Albums.

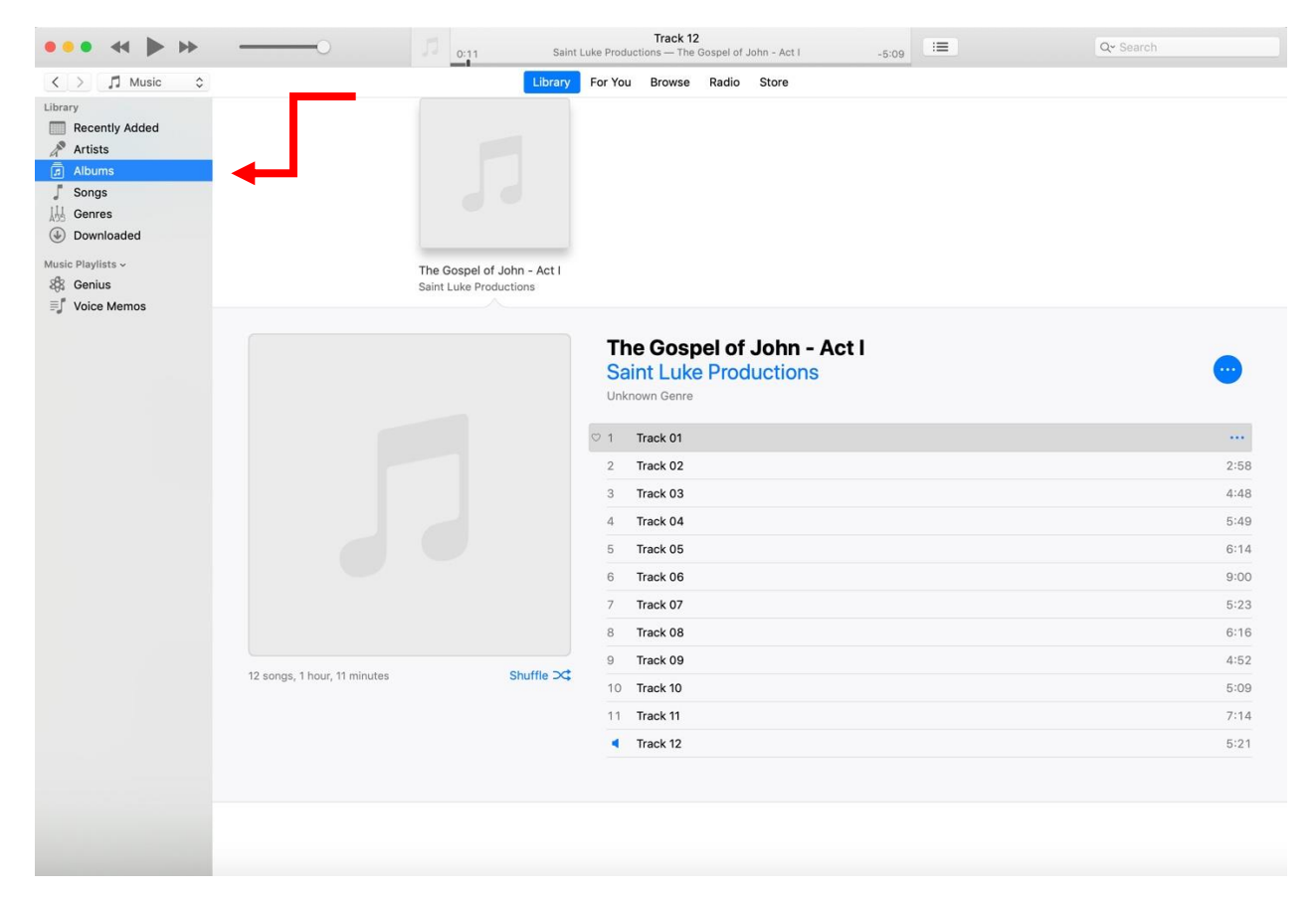

Now go back to your Downloads folder and repeat the process with Act Two. Open the Act Two folder. Select all the files and right click on them. Then choose Open With -> iTunes.

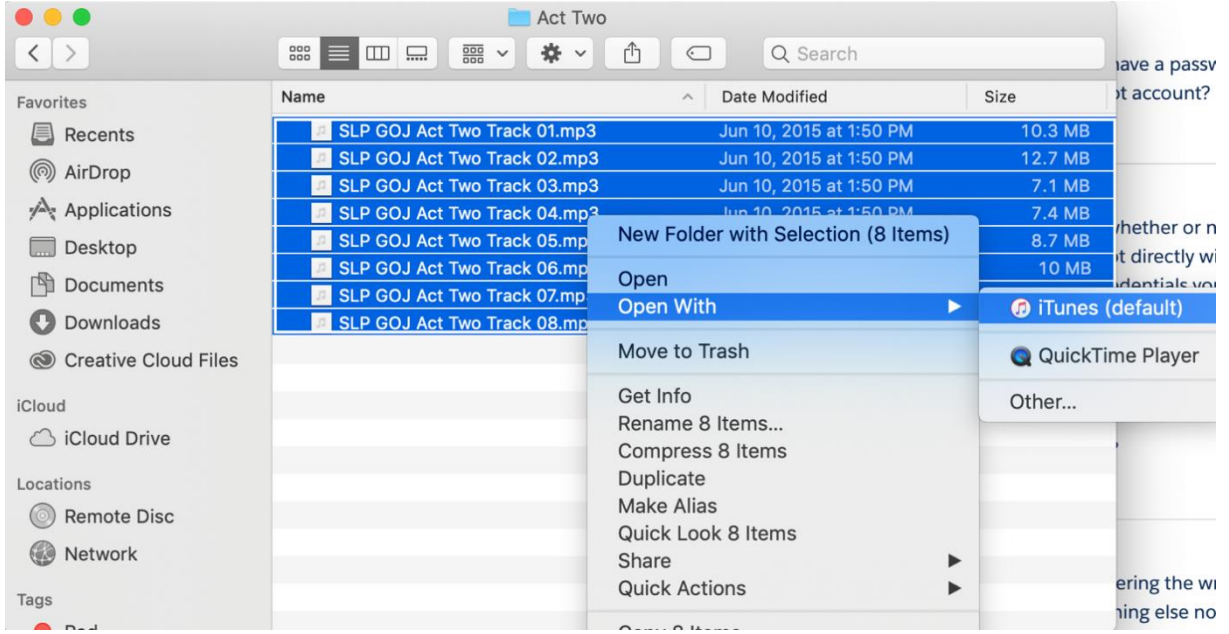

Open up iTunes on your computer. You will find both Acts in the Albums folder in your iTunes Library.

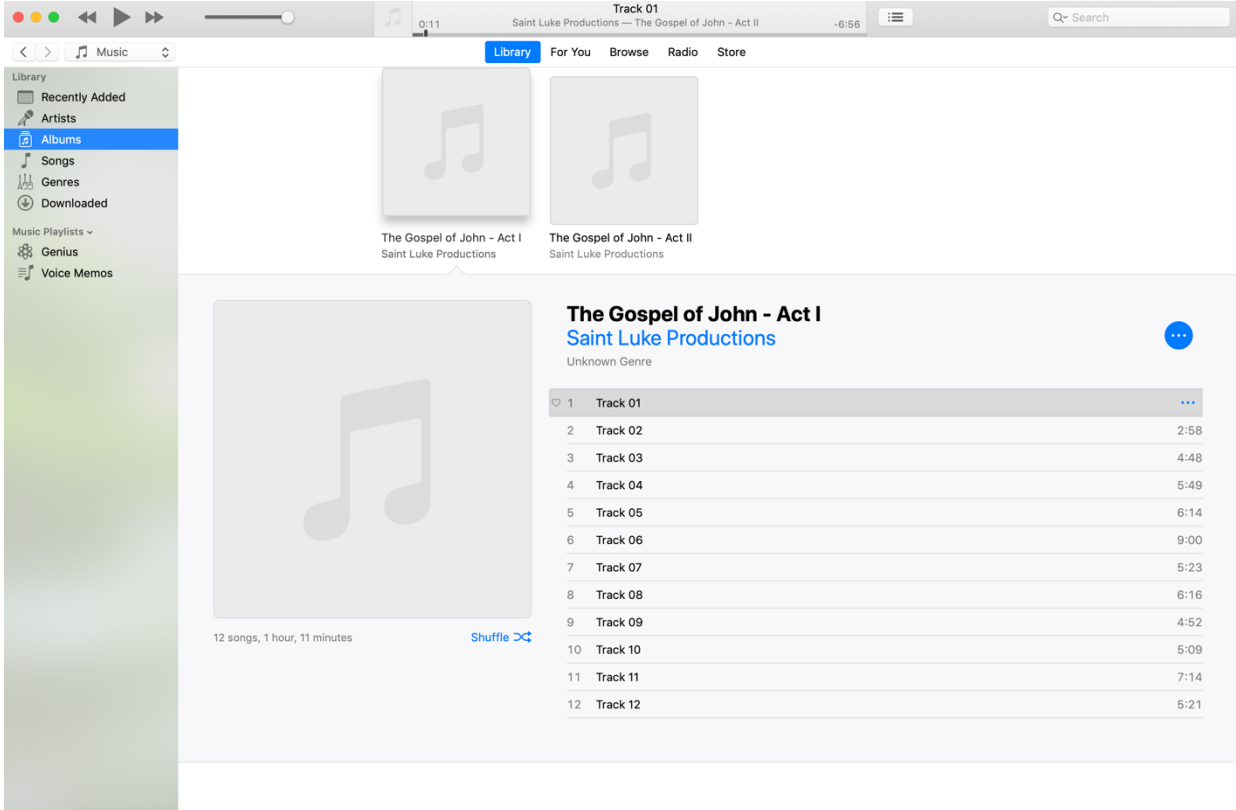

Click on the first track and begin listening to the Gospel of John Audio Download.

#### <span id="page-12-0"></span>**ANDROID MOBILE PHONE INSTRUCTIONS**

Use the link in your email or the webstore to download the MP3 files.

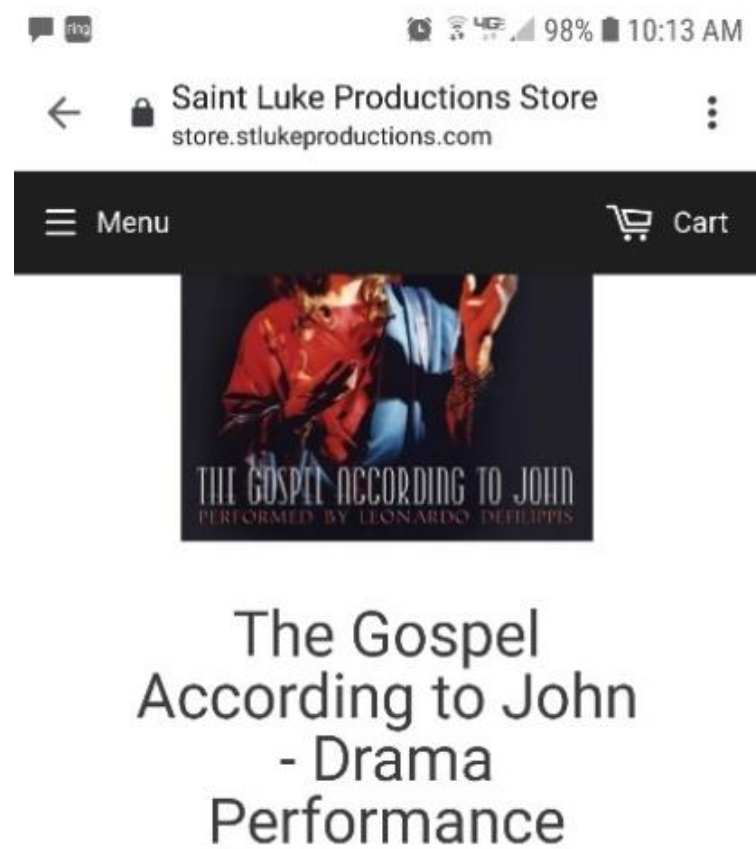

(AUDIO MP3)

SLP-LiveDrama-GospelOfJohn-Audio.zip (164 MB)

**Download Now** 

### Confirm by clicking on the **Download** button.

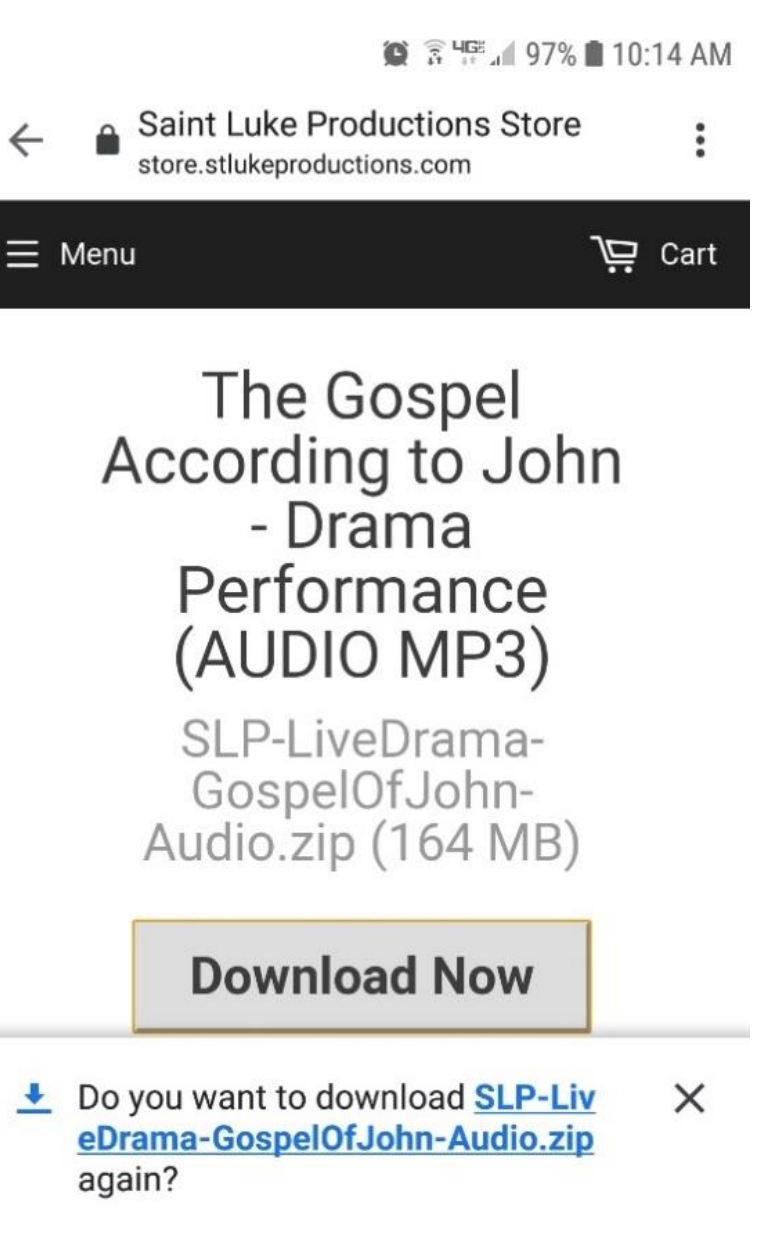

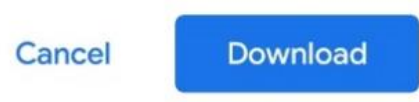

Open your Files, Downloads location and click on the SLP file to open.

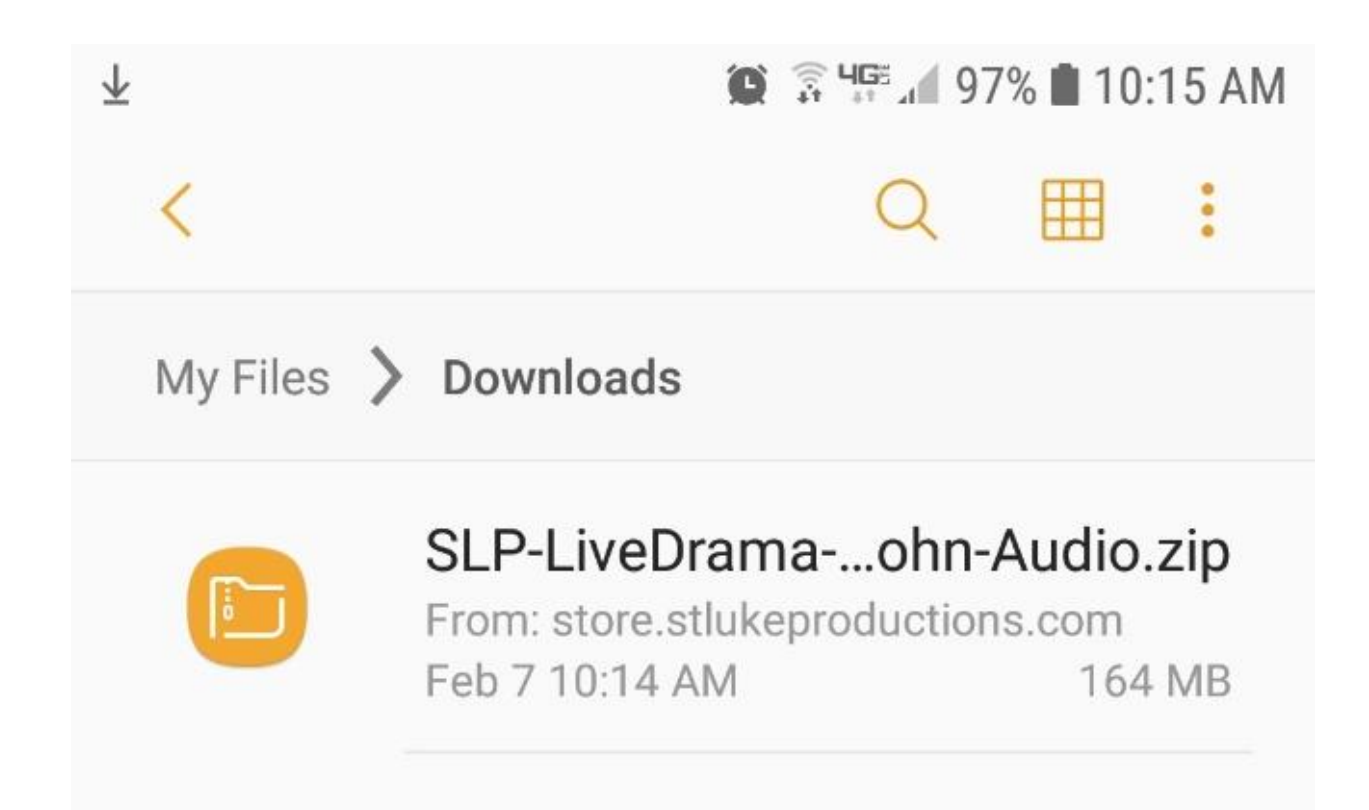

Then select the zip file folder *that does NOT contain "MAC"* and choose UNZIP.

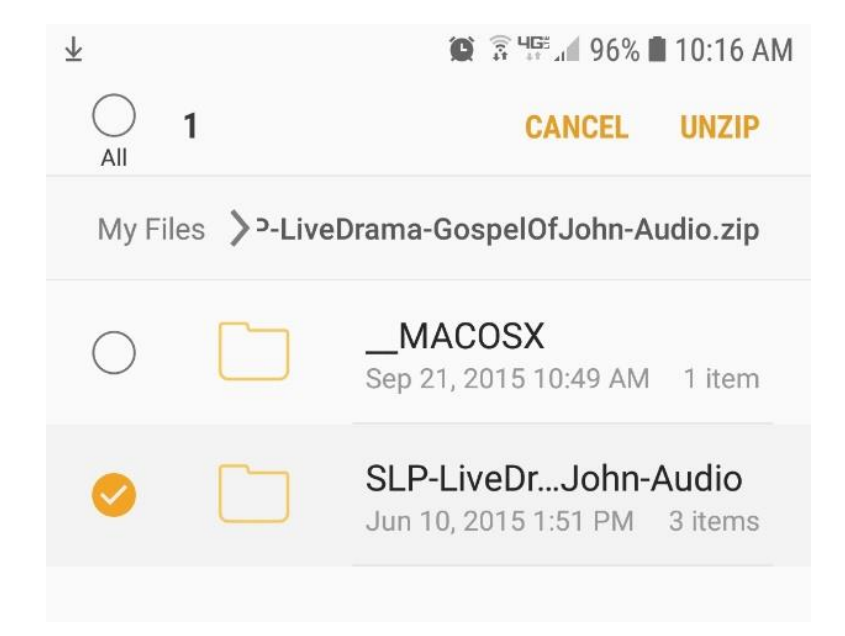

You should now see the audio folder(s). Check your Audio folder if you don't see them.

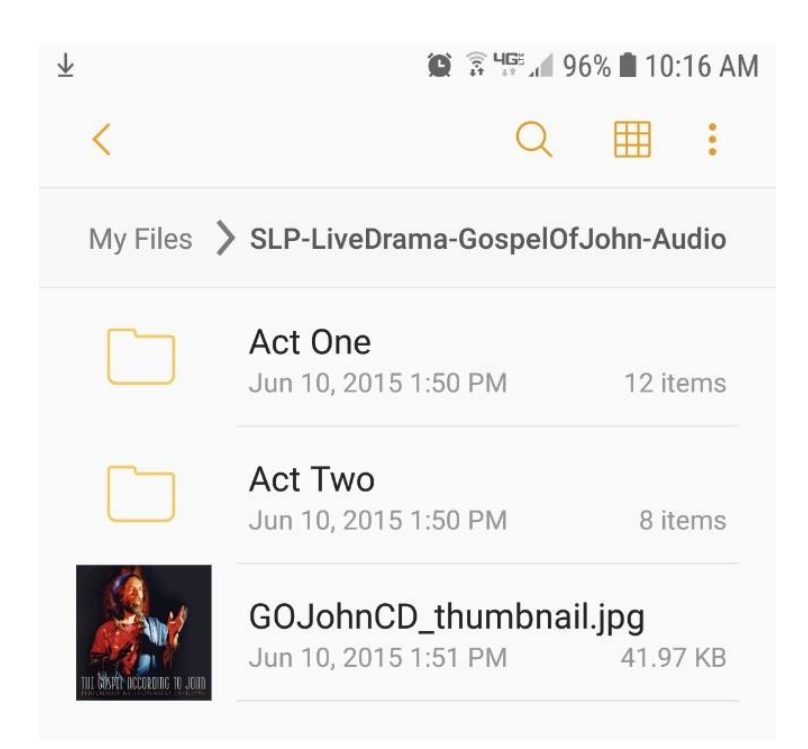

### Open the folder(s) to see the tracks.

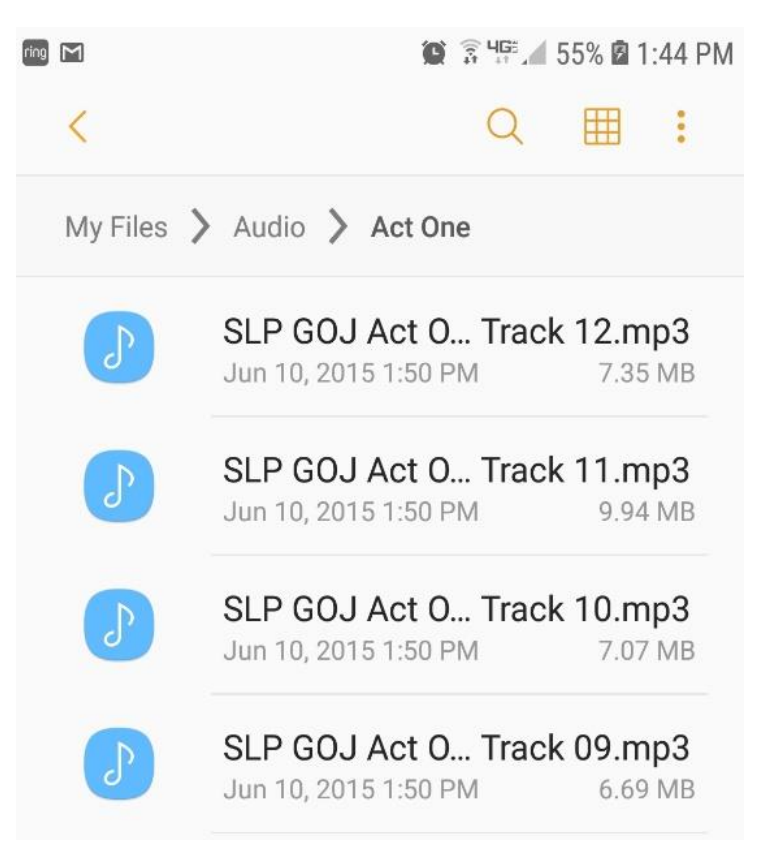

You can play any single track by selecting it and then which ap you want to use for playback.

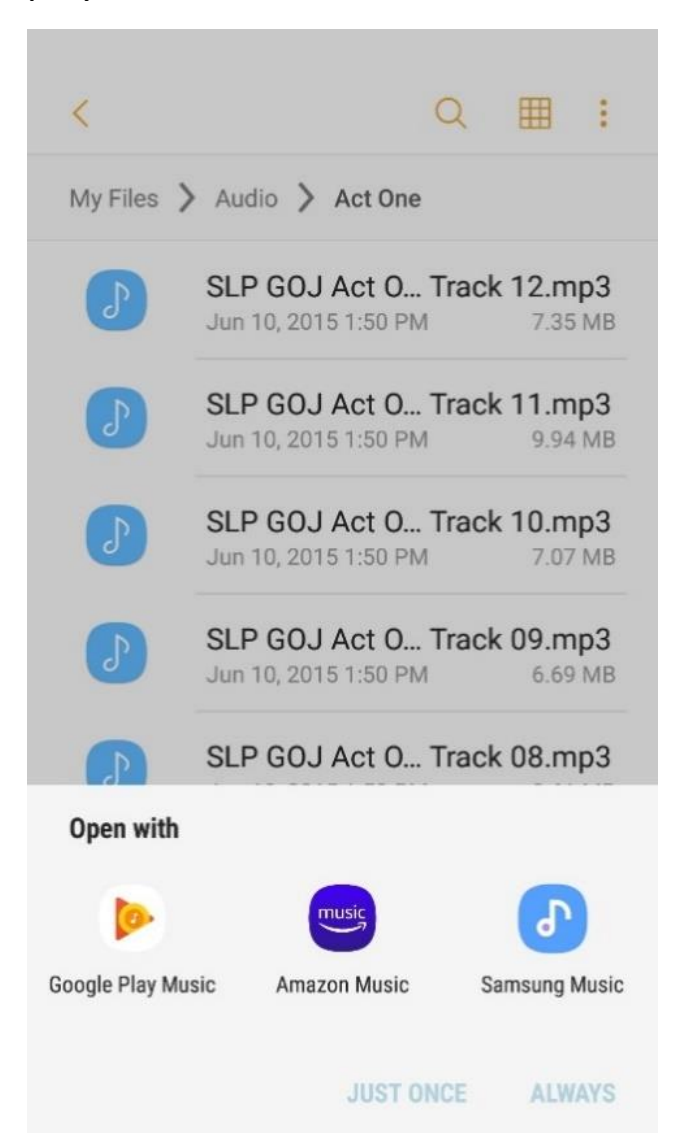

It is better to open your favorite Music app and add your new downloads to your music library for seamless playback of the entire production.

Google Play Music is a common app.

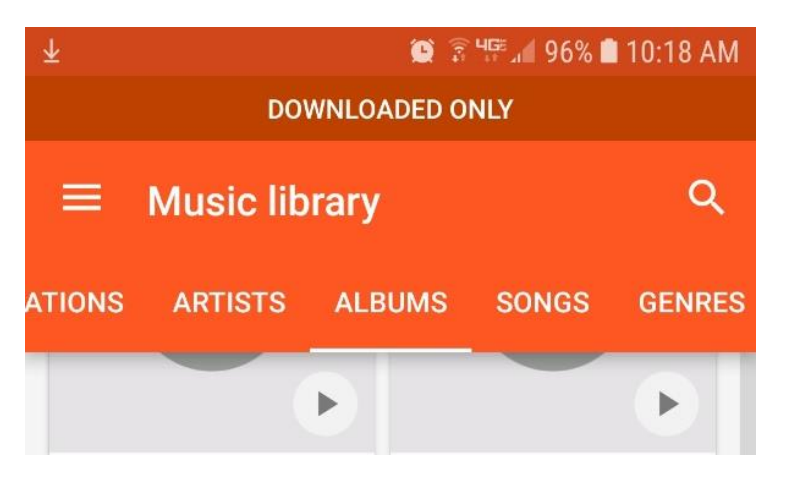

You can search for recently downloaded audio files and then begin playback.

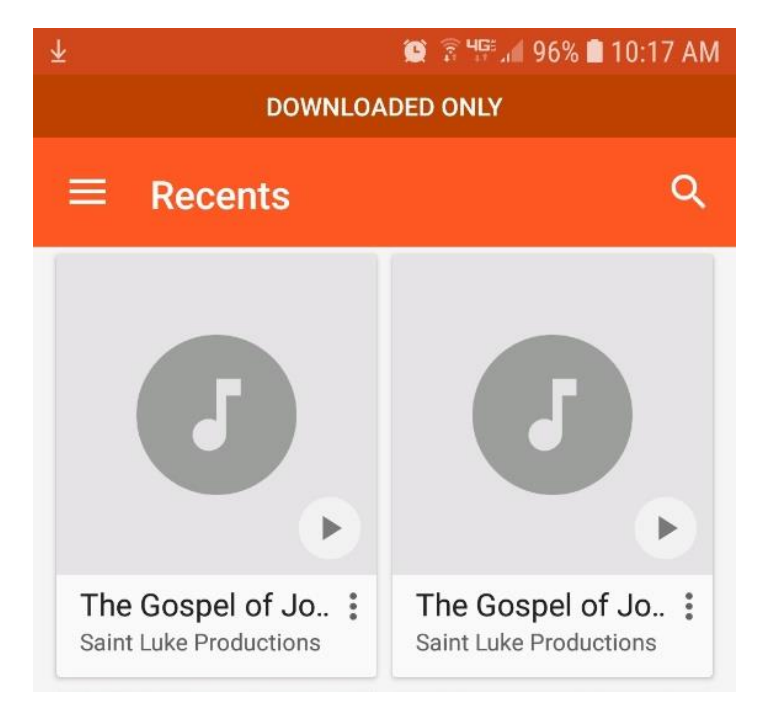

### <span id="page-19-0"></span>**iPHONE MOBILE INSTRUCTIONS**

**(iPhones older than model 6S do not have the capability to unzip this file after downloading. You will need to use a different device to download the file and add it to your iTunes library.)**

If you already downloaded the file skip to #11. Pictures in this help file are for reference and are not interactive.

1.) Open Safari and type www.stlukeproductions.com into your iPhone's search bar.

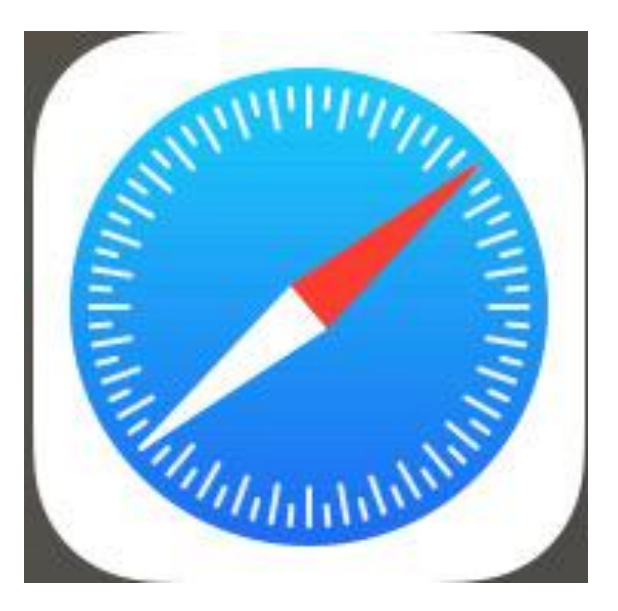

2.) When you are on the website, scroll down until you see the photo of the The Gospel According to John and tap the red "Download" button.

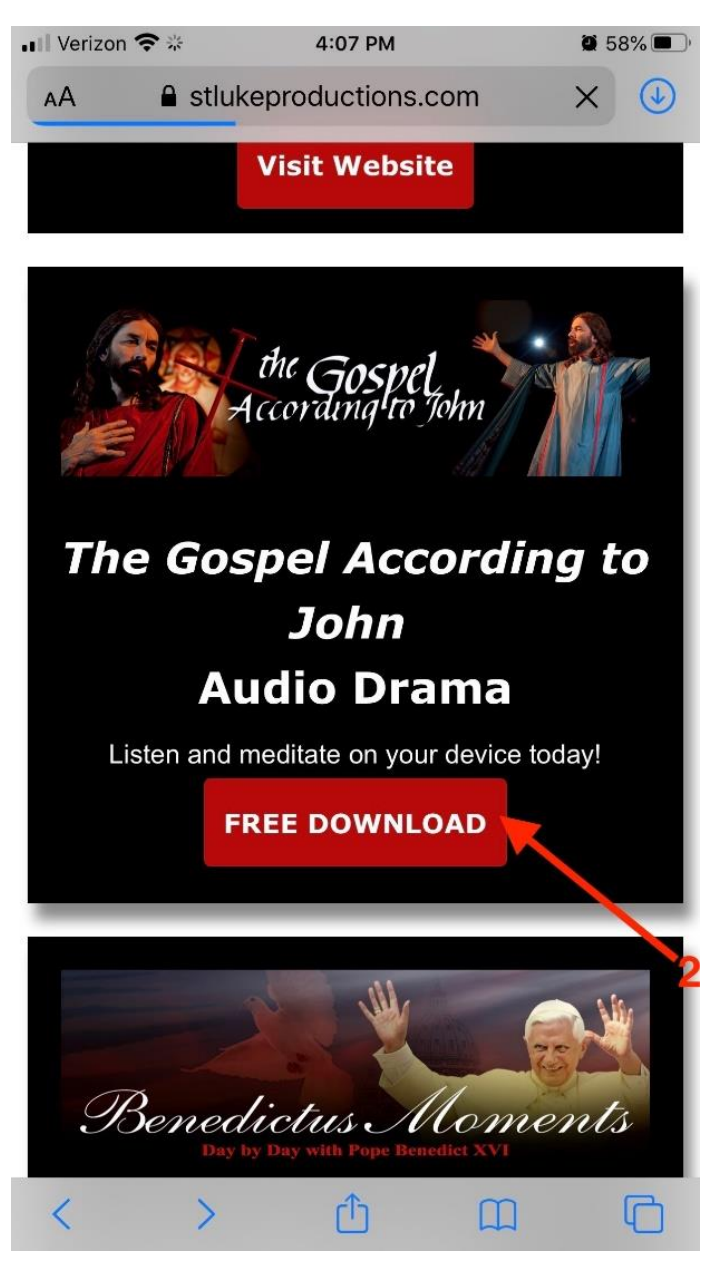

## 3.) On the new screen page, tap "Add to Cart."

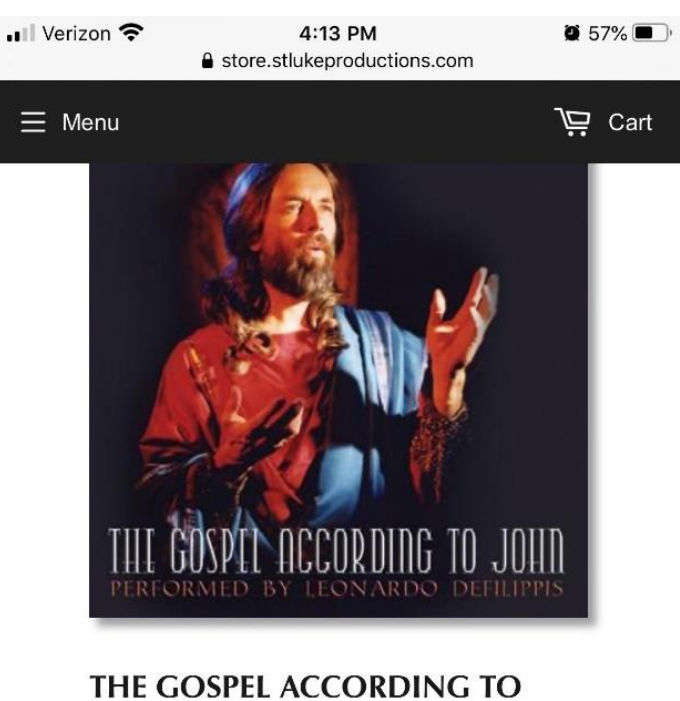

**JOHN - DRAMA PERFORMANCE** (AUDIO MP3)

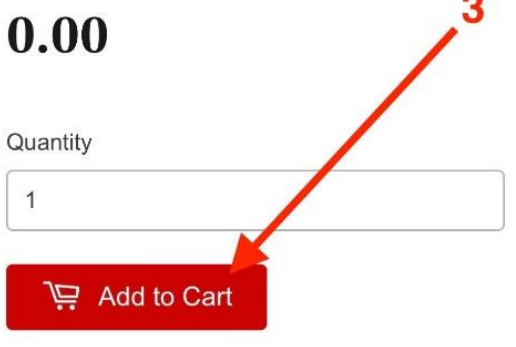

4.) On the next screen page, tap a donation amount OR tap the red "Checkout" button.

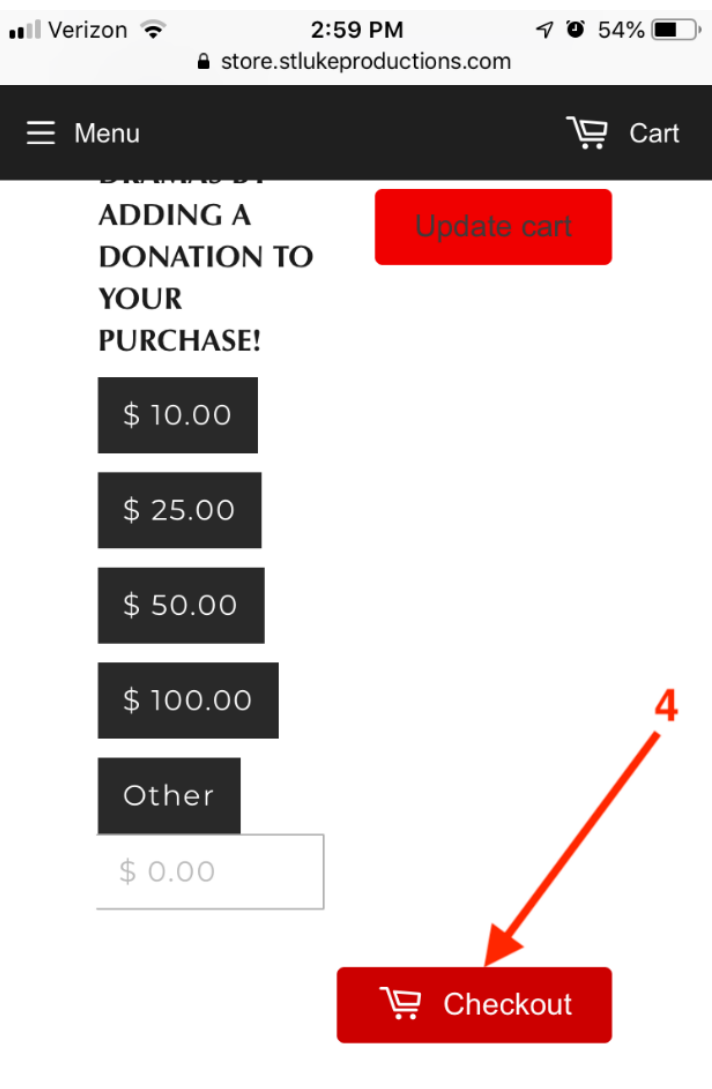

Renewing the Culture Through Professional Live Catholic Theater and

5.) Fill out your email, billing address, phone number, and tap the blue button "Continue to payment." Even if you didn't make a donation, this information part is needed to get the free download.

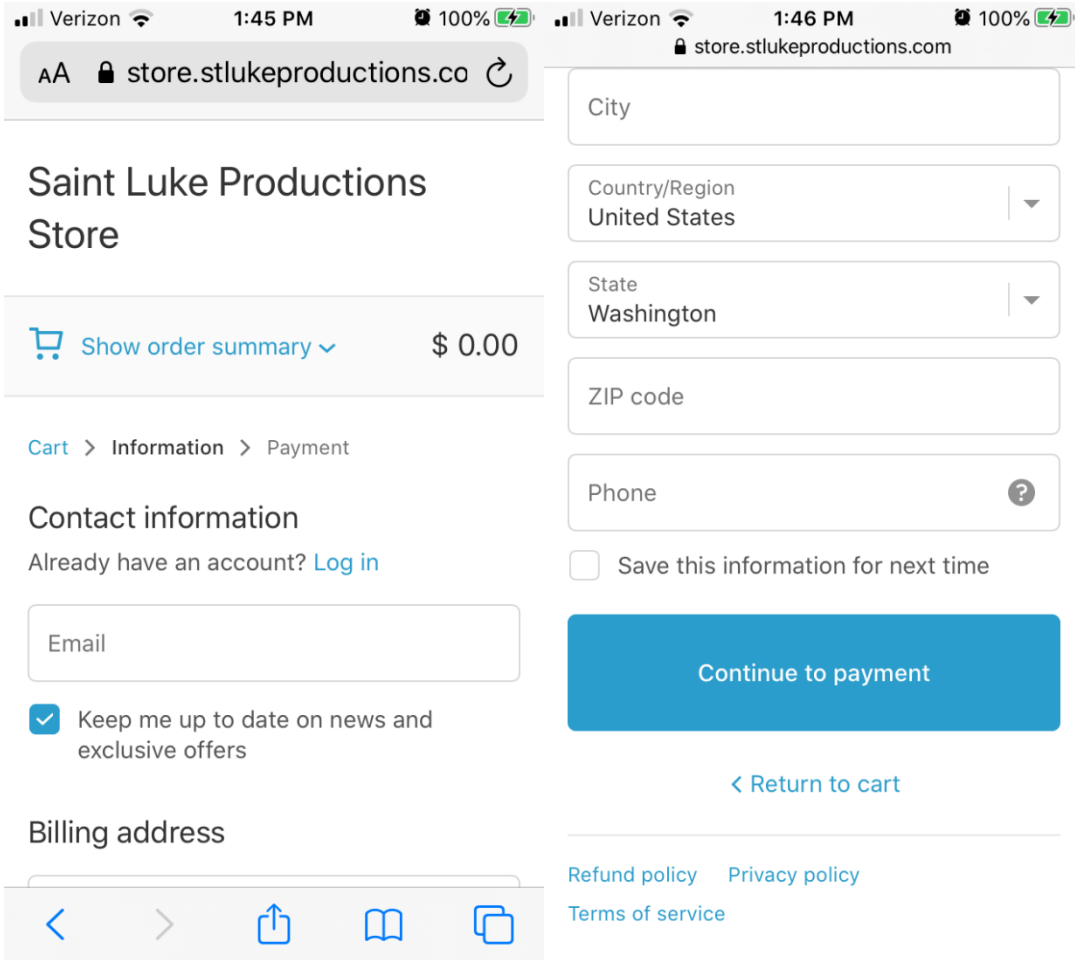

6.) You will see your contact information as an email and "billing" address. Tap the blue "Pay now" button. If you aren't paying or making a donation, you still need to tap this button to complete the order.

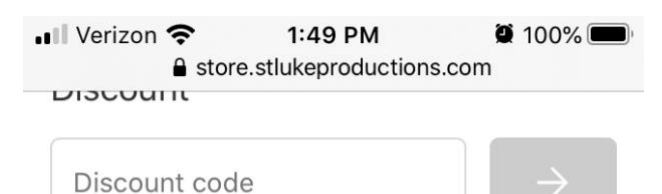

#### Payment

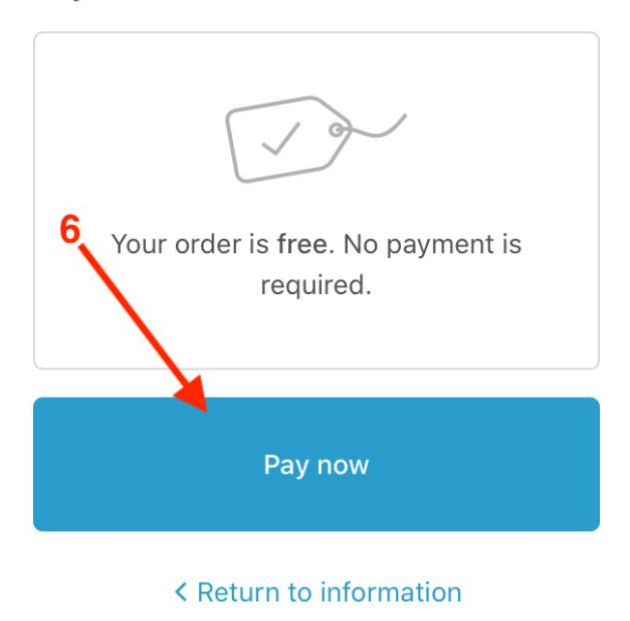

Refund policy Privacy policy **Terms of service** 

7.) It will display either \$0.00 or the amount that you donated, and an order number and "Thank you, [your name]!" as well as "Your order is confirmed." Below that, you will see a Download Now button.

(You will get an email with the download links, also.)

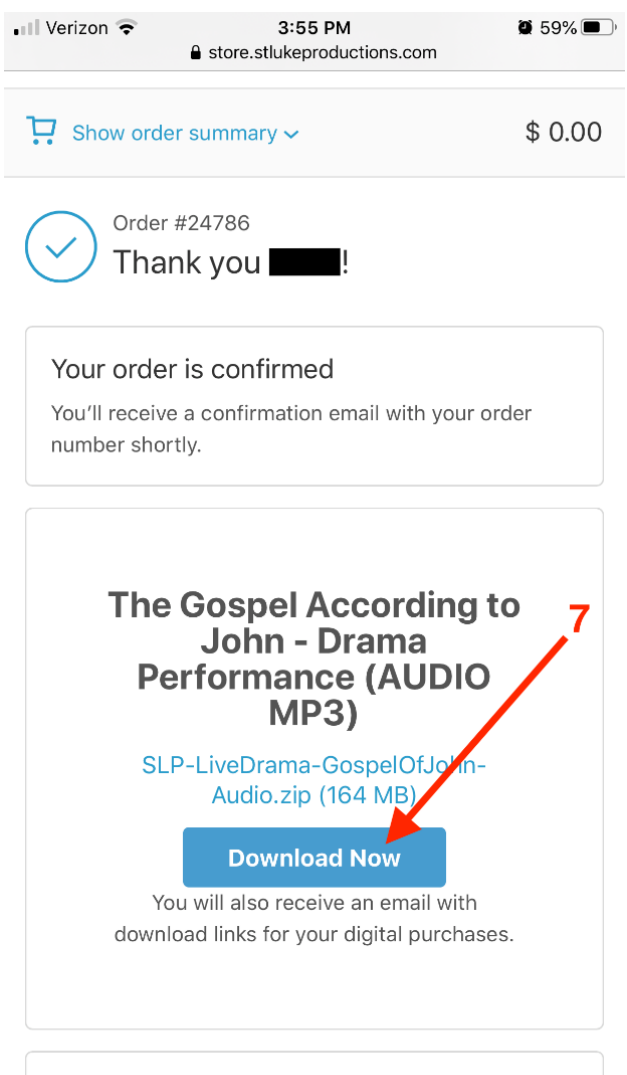

**Customer information** 

# 8.) Or from email link

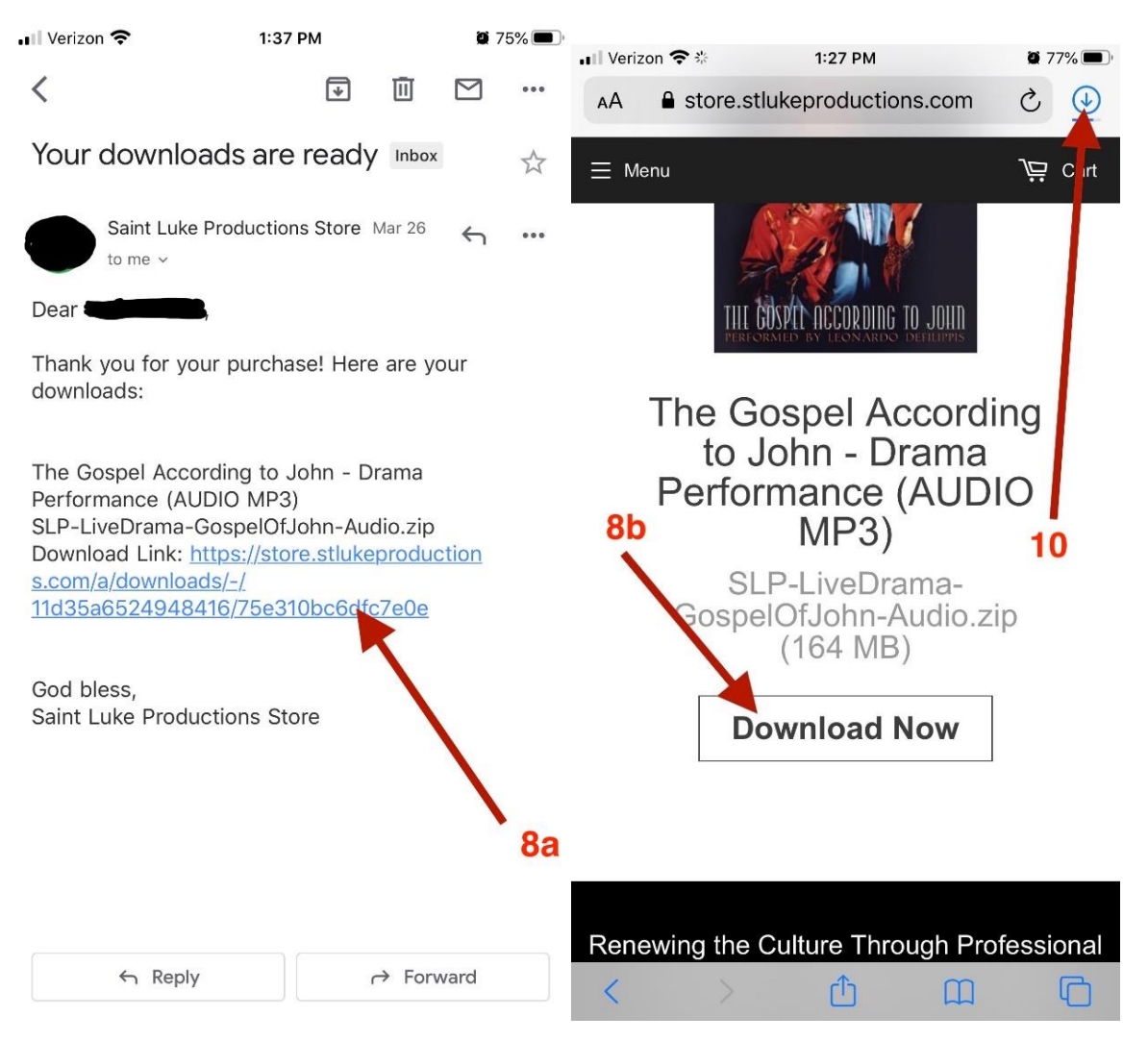

## 9.) Confirm download

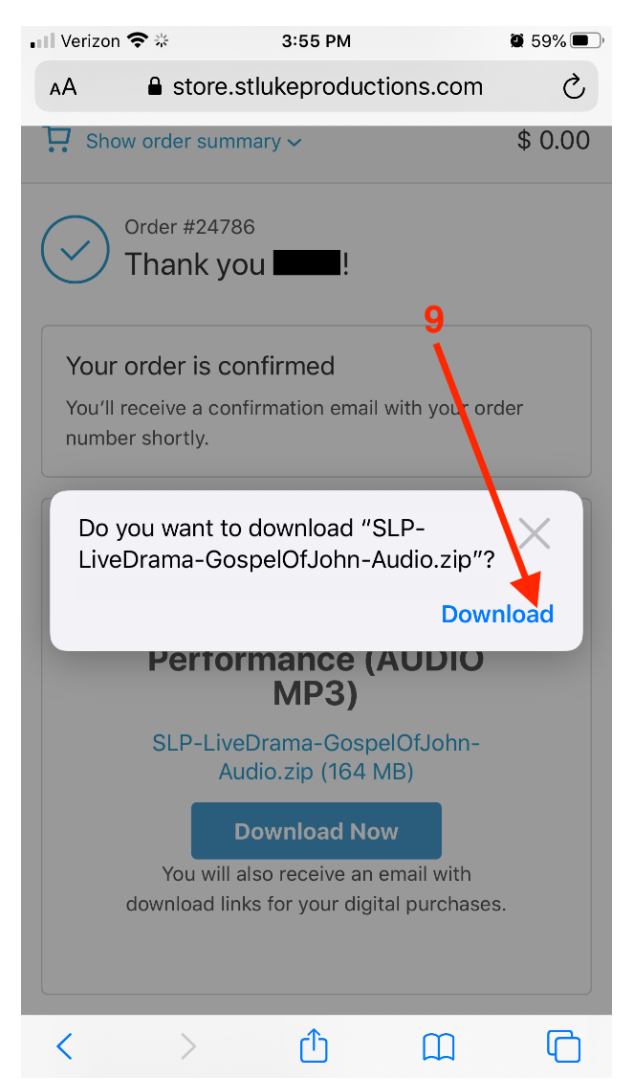

10.) There will be a download icon (see photo step 8) that shows the process of the download once pressed, after the progress bar finishes click the zip file. It should bring you to your download files directly

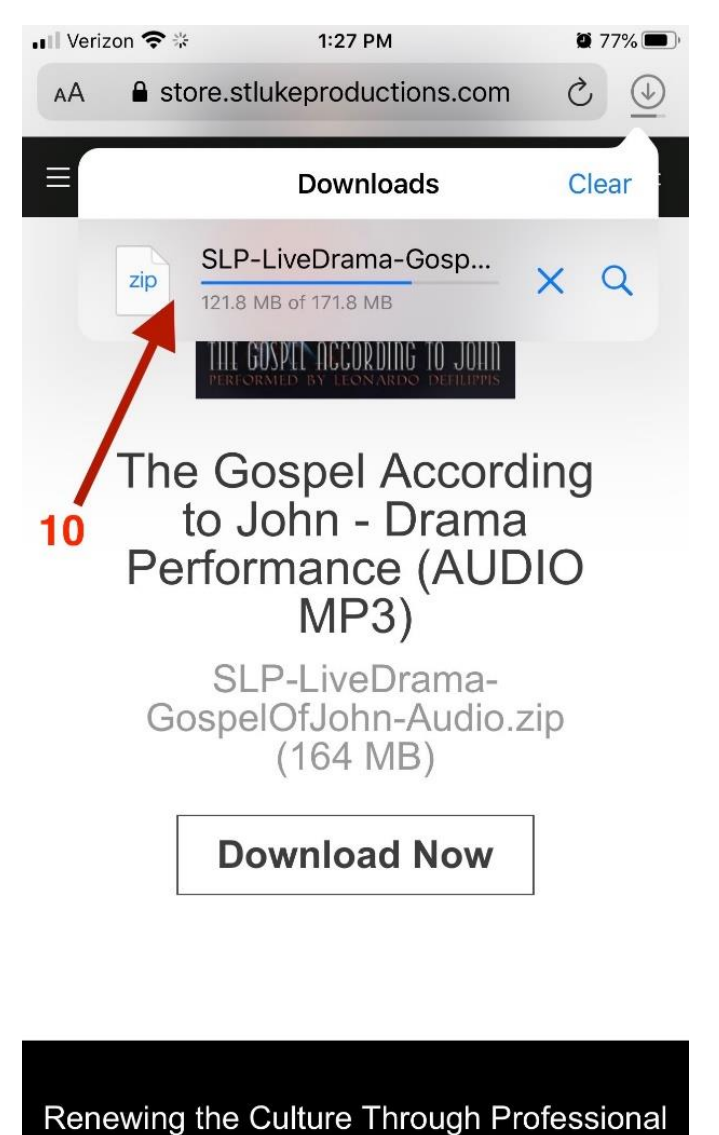

Ő

 $\Box$ 

lī

11.) If you want to find the download files in your phone manually follow these instructions

a.) Go to your phone home screen. Look for the "files" icon, which is a white square icon with a blue folder file on it. (If you do not see it, slide the home screen over to the right. In the search bar at the top, type "files." You should immediately see the "Files" icon.)

Tap the Files icon on your phone

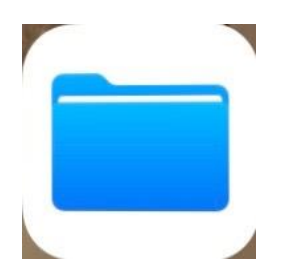

b.) Make sure you are in Browse not Recent, select the blue file folder icon titled "Downloads."

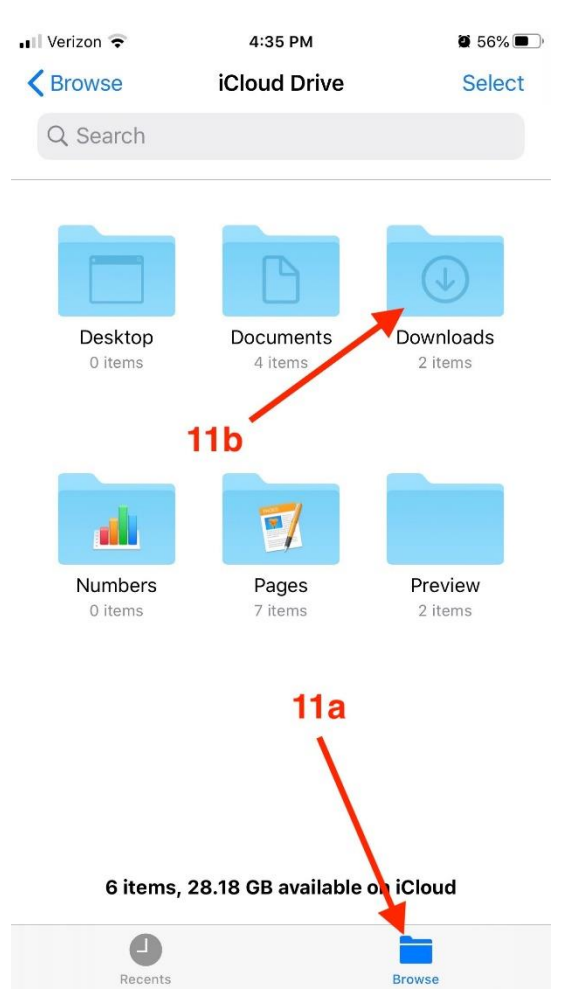

12.) Select "SLP-LiveD...Audio." and the file should unzip

(If you have an older model iPhone, the file may not upzip. In this case you will need to use a different device to download and unzip. or purchase the album directly from iTunes or .)

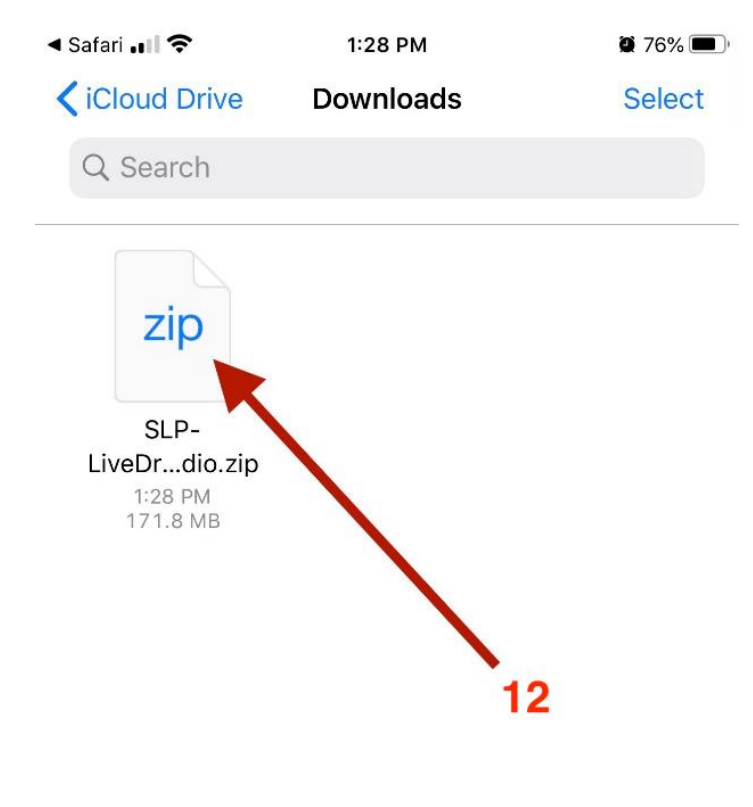

1 item, 30.7 GB available on iCloud

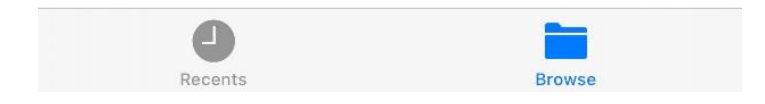

## 13.) Open the unzipped version

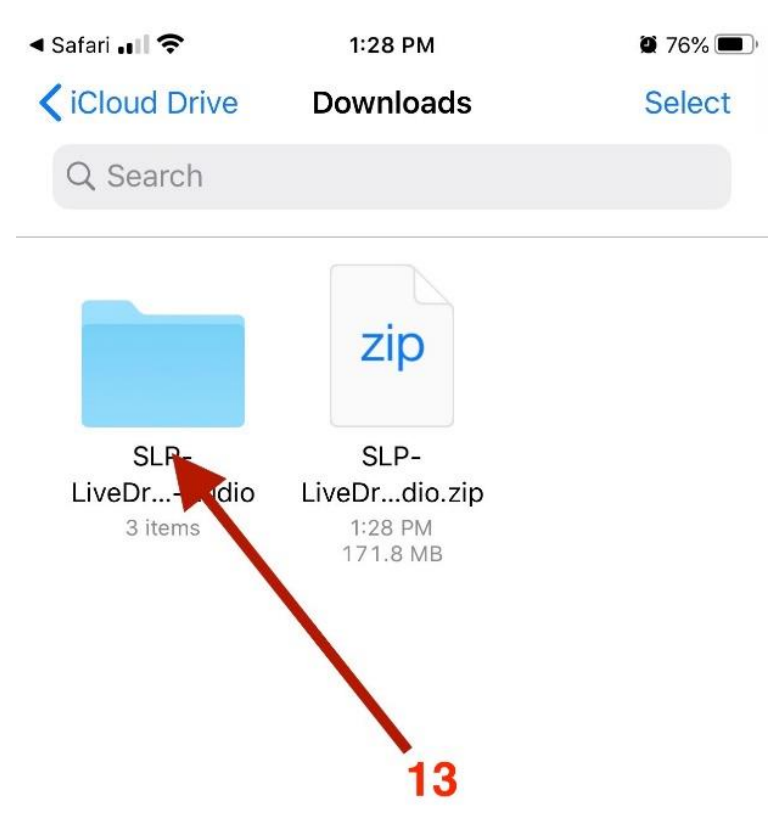

2 items, 30.7 GB available on iCloud

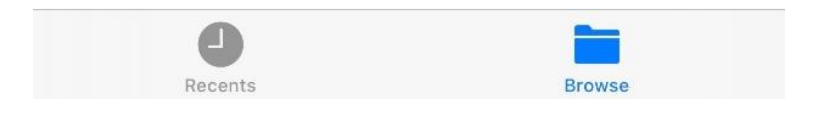

14.) On the new screen page, you will see two blue file folder icons. One is titled "Act One" and the other is titled "Act Two." (You will also see a small color picture of the cover of the audio drama.) Tap on the folder you want to listen to.

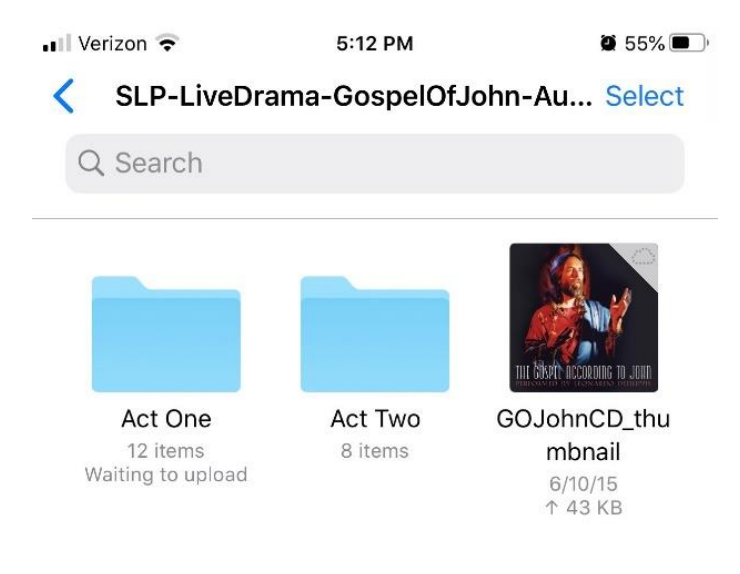

#### 3 items, 28.18 GB available on iCloud

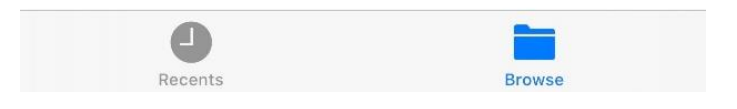

15.) The next screen page will show several icons that look like white pages with a blue square outline and a "sound" bar pattern. Tap the one you want to listen to.

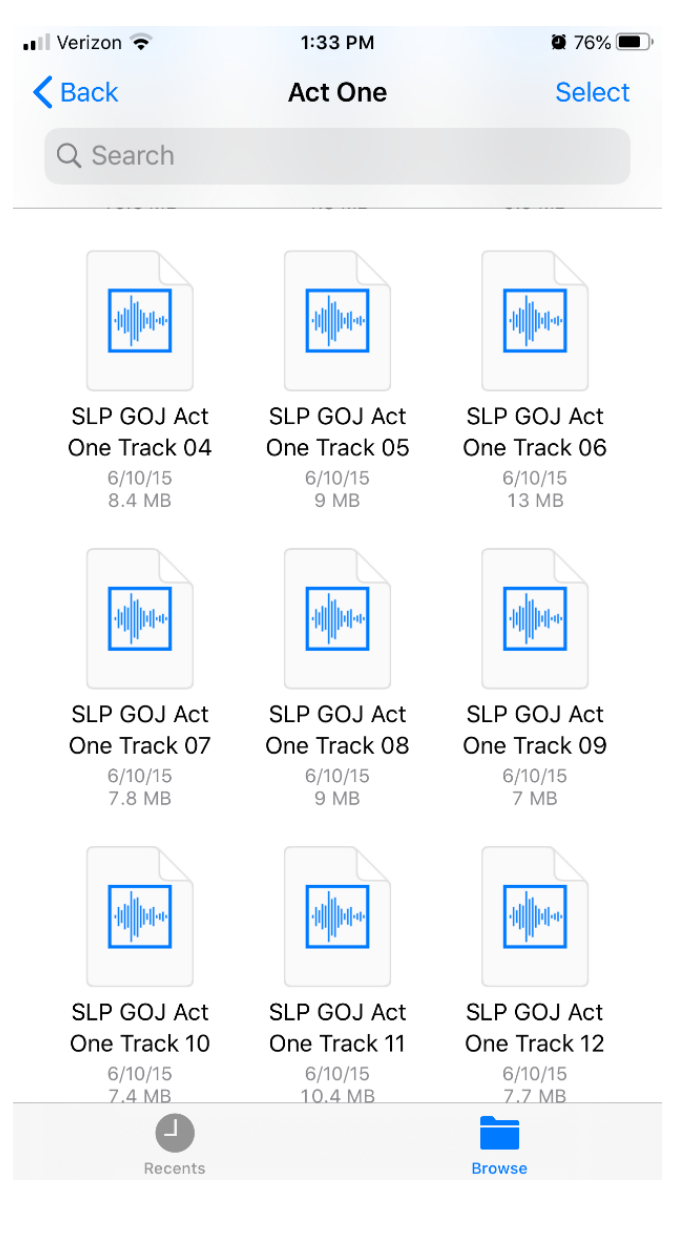

The new screen page is white with an arrow in the center. Tap the arrow. to start playing the audio track, (Or you can tap the tiny blue arrow at the bottom of the screen.)

On the same page, if you want to listen to the next track, or jump out of order, you can tap the "list" icon at the bottom right of the screen. To move back and forth in the track, you can touch and slide your finger along the squiggly line at the bottom of the screen.

The tracks will begin playing on your iPhone!

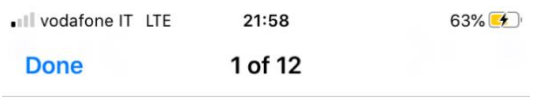

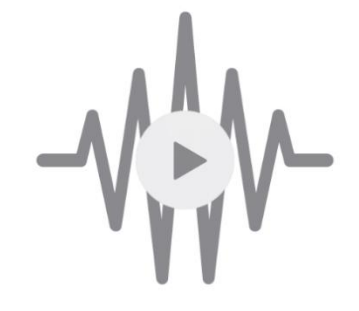

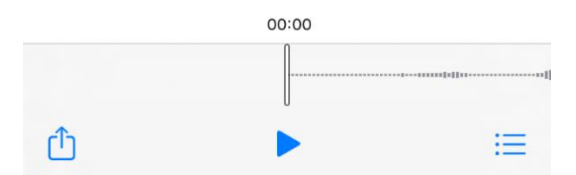

#### **To play the audio files again later**

Go to your home screen, swipe toward the left, and you should see the Files icon.

Tap the icon.

Then you will see a screen with "Downloads" written at the top. Tap on the "SLP-LiveD" blue file folder icon.

Then tap the folder you want, Act One or Act Two and proceed the same way as above.

**To hear the whole performance of each Act, without any interruptions,**  you will need to transfer the files to your iTune library from a PC Computer or a Mac.

There are explanations of how to do this for various devices available on the internet. Here is a link to one video that shows how to use a computer to add MP3 files to your iPhone or iPad.

[https://www.macworld.com/article/3273024/how-to-save-an-mp3-or-aac-file-to](https://www.macworld.com/article/3273024/how-to-save-an-mp3-or-aac-file-to-your-iphone-or-ipad.html)[your-iphone-or-ipad.html](https://www.macworld.com/article/3273024/how-to-save-an-mp3-or-aac-file-to-your-iphone-or-ipad.html)

## **If these instructions do not work for you**

Another option is to buy the recording directly from the iTunes store for \$9.99, here: [https://music.apple.com/us/album/the-gospel-according-to](https://music.apple.com/us/album/the-gospel-according-to-john/303340648)[john/303340648](https://music.apple.com/us/album/the-gospel-according-to-john/303340648)

You can buy a CD of this performance for \$15 from our webstore at this link: [https://store.stlukeproductions.com/collections/cds/products/gospel-according](https://store.stlukeproductions.com/collections/cds/products/gospel-according-to-john-cd)[to-john-cd](https://store.stlukeproductions.com/collections/cds/products/gospel-according-to-john-cd)